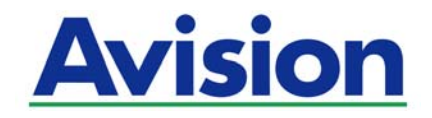

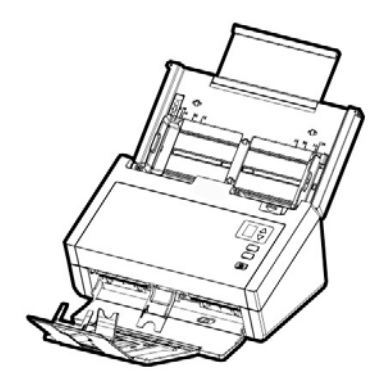

### **SHEET-FED SCANNER USER'S MANUAL**

Regulatory Model Number: FL-1603B

**www.avision.com** 

#### **Trademarks**

Microsoft is a U.S. registered trademark of Microsoft Corporation. Windows 7, Windows 8, and Windows 10 are either registered trademarks or trademarks of Microsoft Corporation in the United States and/or other countries.

Energy Star<sup>®</sup> is a registered trademark of the U.S. government.

IBM, IBM PC are registered trademarks of International Business Machines Corp.

Other brands and product names herein are trademarks or registered trademarks of their respective holders.

#### **Copyright**

All rights reserved. No part of this publication may be reproduced, transmitted, transcribed, stored in a retrieval system, or translated into any language or computer language, in any form or by any means, electronic, mechanical, magnetic, optical, chemical, manual, or otherwise, without the prior written permission of Avision Inc.

Material scanned by this product may be protected by governmental laws and other regulations, such as copyright laws, the customer is solely responsible for complying with all such laws and regulations.

#### **Warranty**

The information contained in this document is subject to change without notice.

Avision makes no warranty of any kind with regard to this material, including, but not limited to, the implied warranties of fitness for a particular purpose.

Avision shall not be liable for errors contained herein or for incidental or consequential damages in connection with the furnishing, performance, or use of this material.

#### **Federal Communications Commission (FCC) compliance information statement Part 15**

This equipment has been tested and found to comply with the limits for a Class B digital device, pursuant to Part 15 of the FCC Rules. These limits are designed to provide reasonable protection against harmful interference in a residential installation. This equipment generates, uses and can radiate radio frequency energy and, if not installed and used in accordance with the instructions, may cause harmful interference to radio communications.

However, there is no guarantee that interference will not occur in a particular installation. If this equipment does cause harmful interference to radio or television reception, which can be determined by turning the equipment off and on, the user is encouraged to try to correct the interference by one of the following measures:

- Reorient or relocate the receiving antenna.
- Increase the separation between the equipment and receiver.
- Connect the equipment into an outlet on a circuit different from that to which the receiver is connected.
- Consult the dealer or an experienced radio/TV technician for help.

This device complies with Part 15 of the FCC Rules. Operation is subject to the following two conditions: (1) This device may not cause harmful interference, and (2) this device must accept any interference received, including interference that may cause undesired operation.

# $\epsilon$

#### **European Union Regulatory Notice**

Products bearing the CE marking comply with the following EU Directives:

- Low Voltage Directive 2014/35/EC
- EMC Directive 2014/30/EC
- Restriction of the use of certain hazardous substances (RoHS) Directive 2011/65/EU

CE compliance of this product is valid if powered with the correct CE-marked AC adapter provide by Avision.

This product satisfies the Class B limits of EN55022, EN55024, safety requirements of EN 60950 and ROHS requirements of EN50581.

\*This machine is certified as Class 1 LED product.

#### **Disposal of Waste Equipment by Users in Private Union**

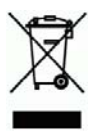

This symbol on the product or on its packaging indicates that the product can not be disposed of with your other household waste. Instead it should be sent to appropriate facilities for recovery and recycling in an effort to protect human health and the environment. Fore more information about where you can drop off your waste equipment for recycling, please contact your local city office, your household waste disposal service or the shop where you purchased the product.

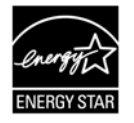

As an ENERGY STAR® Partner, Avision Inc. has determined that this product meets the ENERGY STAR guidelines for energy efficiency.

#### **System Requirements**

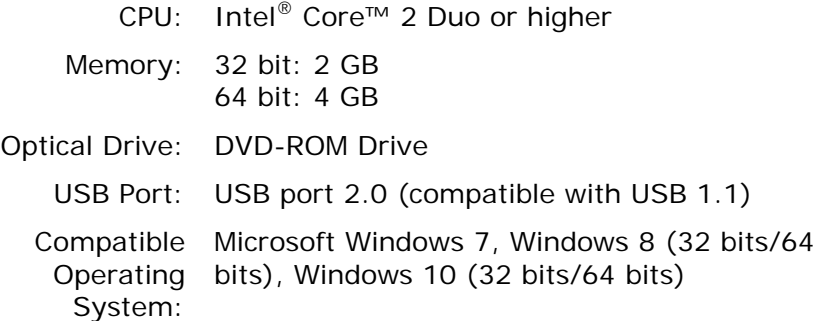

#### **Product Safety Guide**

Please clearly read all these instructions, and follow all instructions and warnings before installing and using the device.

The following indications are used in this document to obviate any chance of accident or damage to you and/or the device.

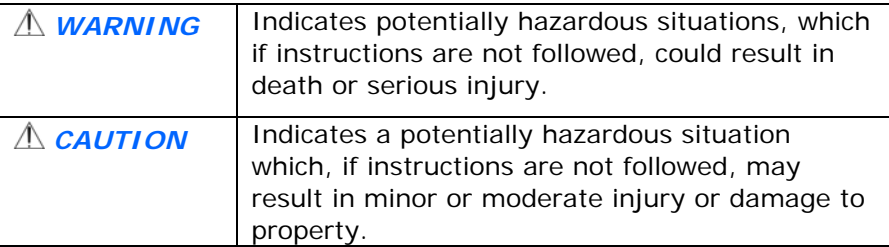

#### *WARNING*

- Use only the AC power adapter that came with your device. Using any other AC power adapter could cause fire, electrical shock, or injury.
- Use only the AC power cord and USB cable that came with your device and avoid abrasions, cuts, fraying, crimping, and kinking. Using any other AC power cord and USB cable could cause fire, electrical shock, or injury.
- Do not place objects on top of the AC power cord, and do not allow the AC power adapter or the AC power cord to be stepped on or run over.
- **Place the device and its AC power adapter near an electrical** outlet where the AC power adapter can easily be unplugged.
- $\blacksquare$  If you use an extension cord with the device, make sure that the total ampere rating of the devices plugged into the extension cord does not exceed the cord's ampere rating.
- **Place the device close enough to the computer so that the** interface cable can easily reach between the device and the computer.
- Do not place or store the device or its AC power adapter:
	- **Outdoors**
	- Near excessive dirt or dust, water, or heat sources
	- In locations subject to shocks, vibrations, high temperature or humidity, direct sunlight, strong light sources, or rapid changes in temperature or humidity
- Do not use the device with wet hands.
- Never disassemble, modify, or attempt to repair the AC power adapter, device, or device option by yourself, except as specifically explained in the device's documentation. This could cause fire, electrical shock, or injury.
- $\blacksquare$  Do not insert objects into any opening, as they may touch dangerous voltage points or short-out components. Beware of electrical shock hazards.
- Unplug the device and the AC power adapter, and refer servicing to qualified service personnel under the following conditions:
	- The AC power adapter or plug is damaged.
	- Liquid has entered the device or the AC power adapter.
	- Object has entered the device or the AC power adapter.
	- The device or the AC power adapter has been dropped, or the case has been damaged.
	- The device or the AC power adapter does not operate normally (i.e. appearance of smoke, strange smell, odd noise, etc.), or exhibits a distinct change in performance
- Unplug the device and the AC power adapter before cleaning.

#### *CAUTION:*

- Do not locate the device on rackety or aslope tables. Do not locate the device on unstable surface. The device may fall down and this may result in injury.
- Do not place heavy objects on the unit. It may cause unbalance and the device may fall down. This may result in injury.
- Store the AC Power cord/USB cable bundled out of the reach of children to avoid the risk of injury.
- **Keep plastic bags bundled out of the reach of children or throw** them away to avoid the danger of suffocation.
- If you are not going to use the device for a long period, unplug the AC power adapter from the electrical outlet.

## **1. Introduction**

Congratulations on your purchase of the color sheet-fed image scanner. With this scanner, you can scan documents 1991.<br>Trom the auto document feeder increase your productivity.

Before you install and operate the new scanner, please take a few minutes to read through this manual. It provides proper instructions for you to unpack, install, operate and maintain the scanner.

#### **1.1 Package Items**

The following figure indicates the package contents. Please check all the items against your checklist. If you do not receive all the items, please contact your authorized local dealer immediately.

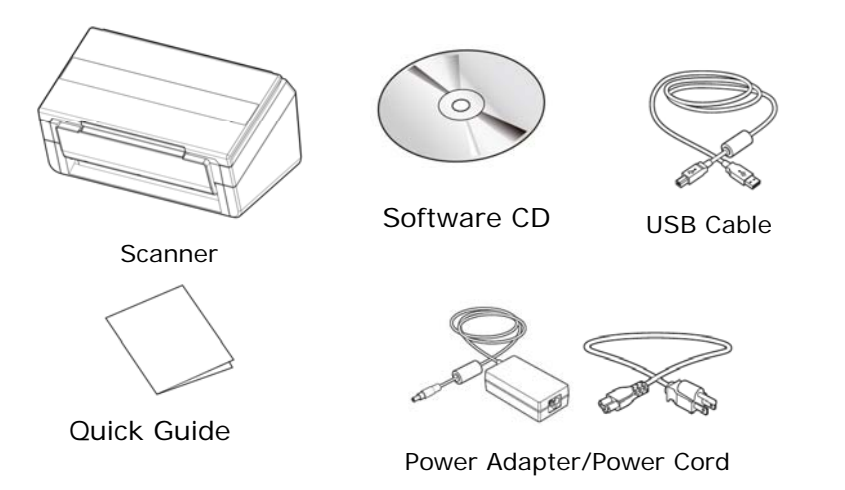

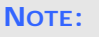

- **1.** Only use the AC adapter DA-48M24 by APD included in the machine. Using other AC adapters may damage the machine and void the warranty.
- **2.** Please unpack the packing carefully, and check the contents against the checklist. If any items are missing or damaged, please contact your dealer immediately.
- **3.** To access more service supports, visit [www.avision.com](http://www.avision.com./) to register your Avision's product.

#### **1.2 Front View**

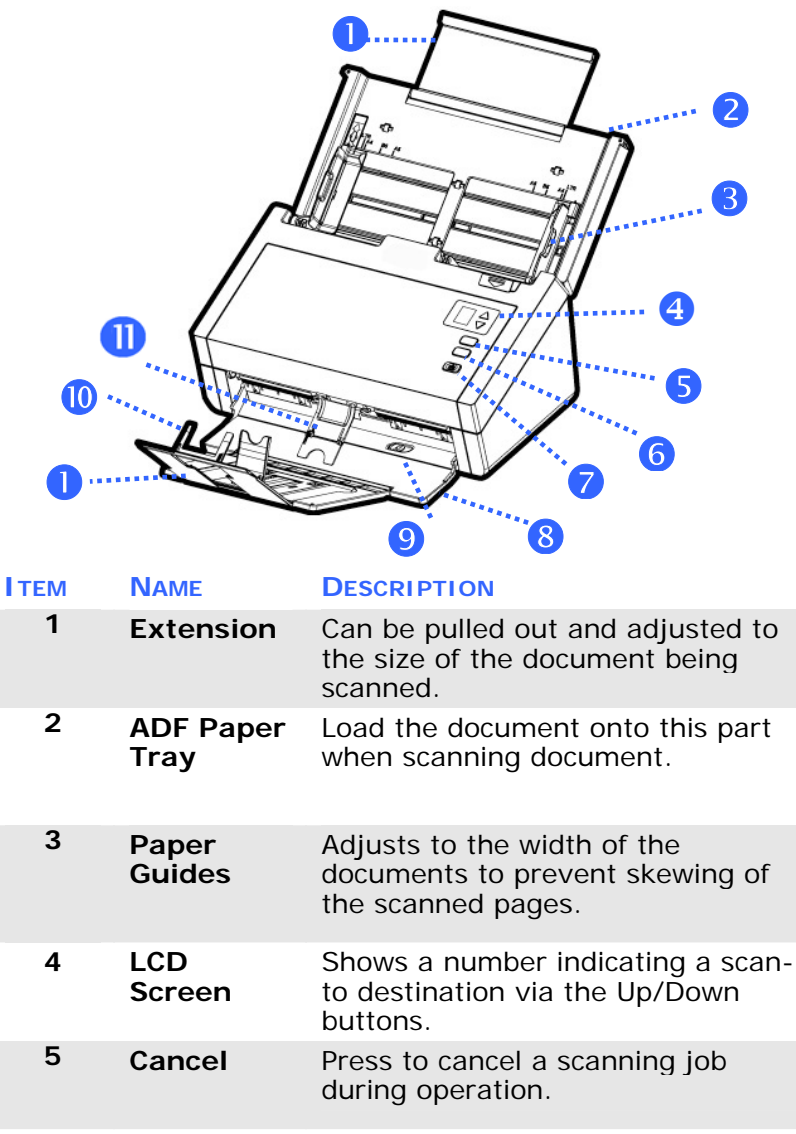

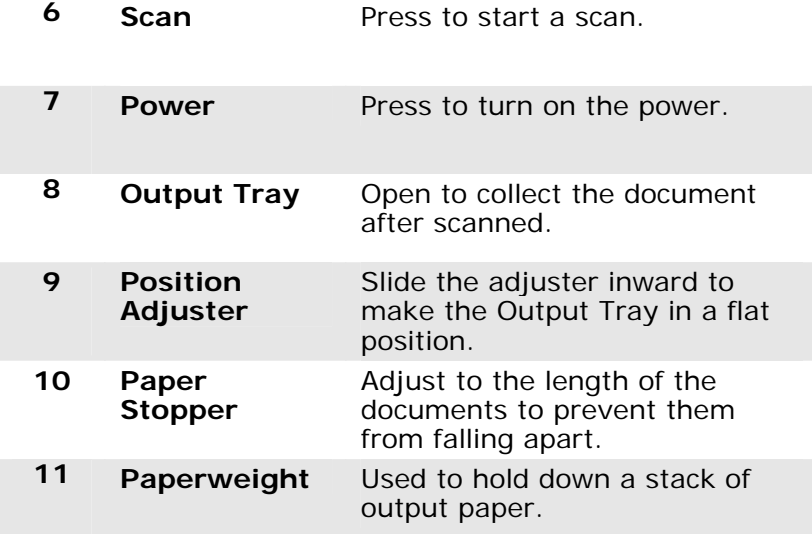

#### **1.3 Rear View**

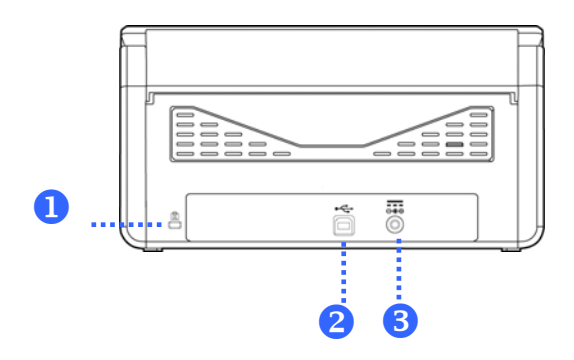

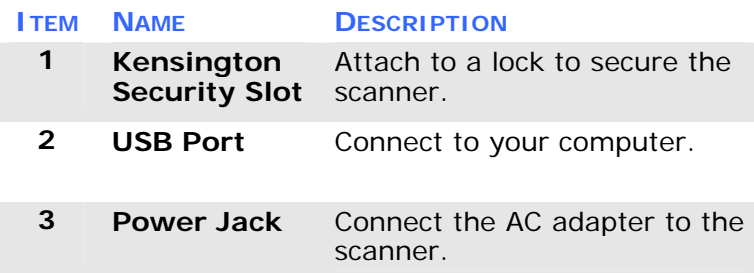

## **2. Scanner Installation**

#### **2.1 Precautions**

- Keep the scanner out of direct sunlight. Direct exposure to the sun or excessive heat may cause damage to the unit.
- Do not install the scanner in a humid or dusty place.
- Be sure to use the proper AC power source.
- Place the scanner securely on an even, flat surface. Tilted or uneven surfaces may cause mechanical or paper-feeding problems.
- Retain the scanner box and packing materials for shipping purposes.

#### **2.2 Installing the Scanner Driver and Connecting the Cables**

#### **NOTE:**

- **1.** To ensure your computer can identify the USB scanner, please install scanner driver first before connecting the scanner to your computer.
- **2.** The scanner driver contains TWAIN, ISIS and WIA driver. After the installation of scanner driver is completed, this scanner allows you to scan via a TWAIN, ISIS, or a WIA interface. Start your TWAINcompliant image editing software application to select a TWAIN or WIA user interface or your ISIS software to select an ISIS user interface. You may also launch Microsoft's Scanner and Camera Wizard to scan via a WIA user interface.

#### **2.2.1 Connecting to the Power**

#### **Before connecting, make sure the power switch is off.**

Plug the small end of the power adaptor into the power jack of your scanner. Insert the other end to an appropriate power outlet.

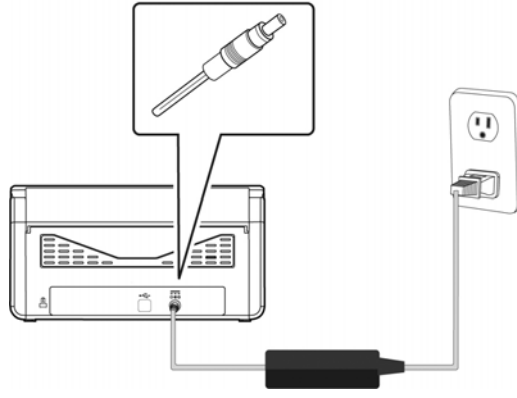

#### **2.2.2 Turning on the Power**

Press the **Power** Switch button on the front panel, the Power LED will flash. When it is finished and ready to scan, the LED indicator will stop flashing and become steadily on. To turn off the scanner, press the Power Switch button for about 3 seconds, the Power LED will be off.

#### **2.2.3 Installing the Scanner Driver**

- **1.** Place the supplied CD-ROM onto your CD-ROM drive.
- **2.** The software installation graphic appears. If not, run **"setup.exe"**.

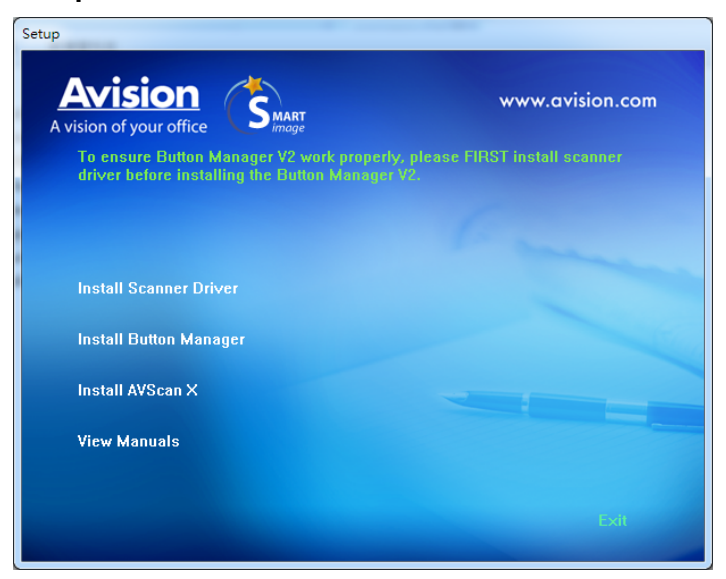

#### **Contents on the installation graphic:**

- **Install Scanner Driver: To communicate with your** scanner, you need to install the scanner driver.
- **Install Button Manager V2**: To use the buttons on the scanner, you need to install Button Manager V2. To ensure Button Manager V2 works properly, please FIRST install scanner driver before installing Button Manager V2.
- **Install AVScan X:** To scan and organize your multipage document(s), you can install the software application to manage them easily and effectively.
- **View Manual:** Click **"View Manual"** to view or print the detailed user manual for the scanner and Button Manager V2 respectively.
- **3.** Click **Install Scanner Driver** to install the scanner driver and then click **Install Button Manager V2** to install the Button Manager V2 unto your computer.

#### **2.2.4 Connecting to Computer**

**1.** Connect the **square end** of the USB cable to the USB port of your scanner. Connect the **rectangle end** to the USB port at the rear side of your computer.

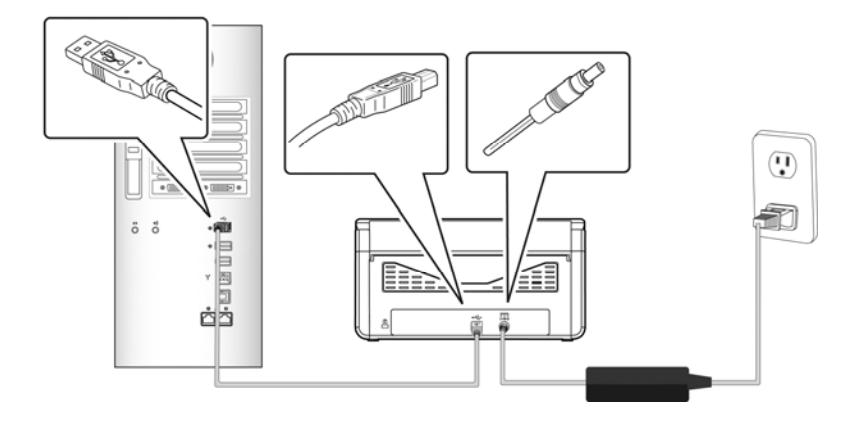

- **2.** The computer should detect a new USB device and prompt a **"New Hardware Found"** message.
- **3.** By following the on-screen instructions, click the **Next** button to continue. When the certification screen appears, click **Continue Anyway** to complete the installation.
- **4.** When the **Finish** dialog is prompted, click the **Finish** button.

## **3. Completing Your First Scan**

#### 3 **3.1 Loading Your Paper**

#### **3.1.1 Notice on Using the ADF**

Before using the ADF, please make sure that your paper meets the following specifications:

- Document(s) can range in size from 50 x 50 mm (2 x 2 in.) to 216 x 356 mm (8.5 x 14 in.).
- Document(s) can range in weight from  $27 413$  g/m<sup>2</sup> (7  $\sim$  $110 lb.$ )
- ID cards up to 1.25 mm (0.05 in.) thick
- Plastic cards compliant with the ISO7810 ID-1 type
- Document(s) should be square or rectangular and in good condition (not fragile or torn).
- Document(s) should be free of curl, wrinkle, wet ink, or punch holes.
- Document(s) should be free of staples, paper clips, paper sticky notes.

#### **3.1.2 Loading Your Document in the ADF Paper Tray**

#### **Fanning Your Document**

#### **NOTE:**

To avoid occasional multi-feeds or paper jams, please fan your documents and align the top edges before feeding them into the scanner.

1. Hold both ends of the documents and fan them a few times.

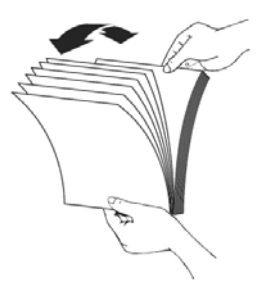

- 2. Rotate the documents by 90 degrees and fan them in the same manner.
- 3. Align the edges of the documents in a step-like pattern (see picture below).

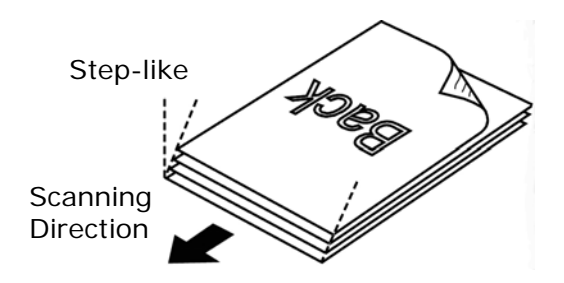

#### **Document Feeding**

- 1. Unfold the document feeder and its extension.
- 2. Unfold the output tray and raise the paper stopper.

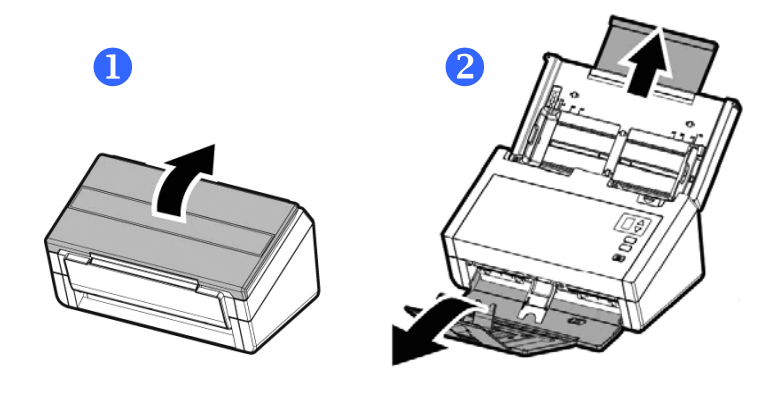

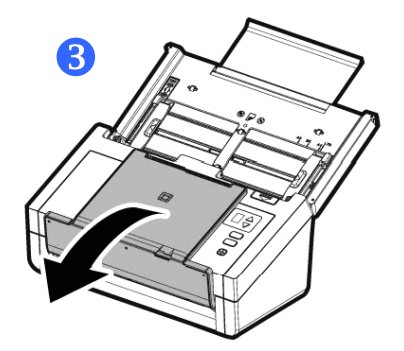

3. Raise the paper guide to hold your multi-page document.

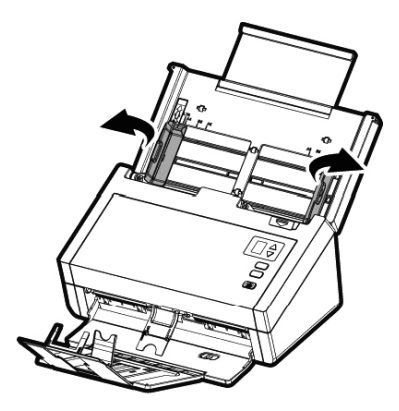

4. Load a stack of document face down with the top of the pages pointing into the feeder.

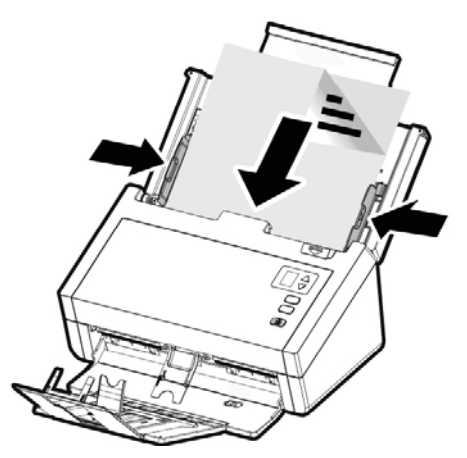

5. Verify that the paper guides are aligned with the edges of the stack.

Note: The [**Paper Width**] switch:

If your document width is 216 mm (8.5 in.):

If your document width is 216 mm (8.5 in.), slide the [**Paper Width**] switch **DOWN** to fix your paper guide to conveniently load the letter-size document.

If your document width is larger than 216 mm (8.5 in.):

If your document width is larger than 216 mm (8.5 in.) such as invoices with punch holes, slide the [**Paper Width**] switch **UP** and move the paper guide to the right end to load your documents.

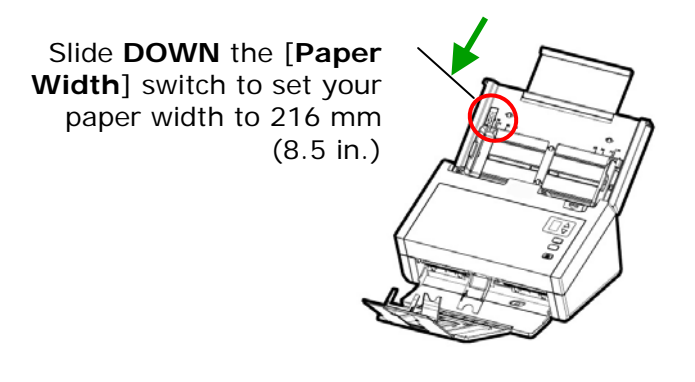

Slide **UP** the [**Paper Width**] switch to set your paper width larger than 216 mm (8.5 in.)

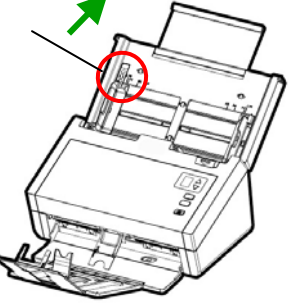

#### **3.1.3 Scanning Thin Paper**

To scan a stack of thin paper, it is recommended to raise the paper weight and then make the output tray in a flat position to keep the paper from rolling or possible paper jams due to the paper stack in the output tray.

For normal document scanning, press down the paperweight and keep the output tray in an angled position to prevent paper from falling apart.

To scan thin paper,

1. Lift up the paperweight as shown.

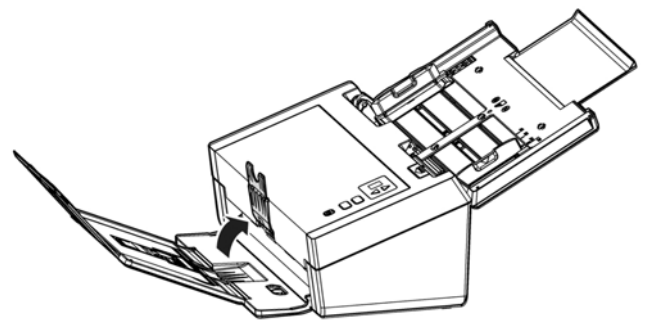

2. Slide the position adjuster of the output tray to make the output tray in a flat position.

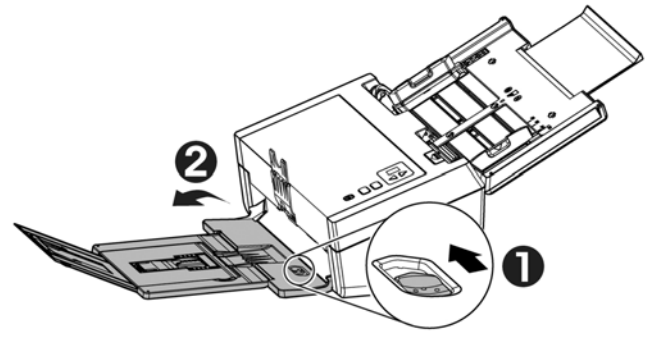

3. Load a stack of thin paper into the paper tray. Align the paper guides and make sure the edges of paper slightly touch the paper guides on both side as illustrated.

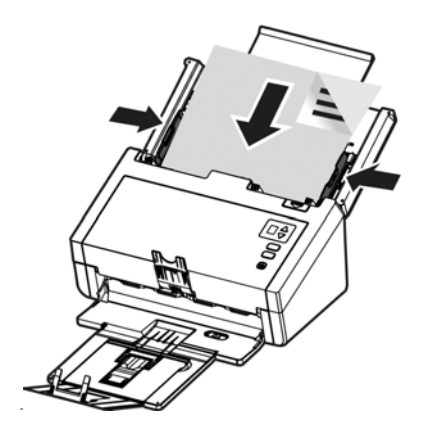

#### **3.1.4 Scanning a Stack of Document with Various sizes and Weights**

When scanning a batch of documents with different sizes and weights, be sure to follow these guidelines to avoid a skewed image or a paper jam:

1. Align the documents **TOP EDGE** first in the sequence of paper size from large to small.

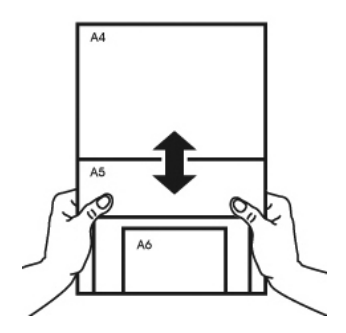

2. If two pages are of the same size yet with different weight, arrange these pages in the sequence of paper weight from heavyweight to lightweight.

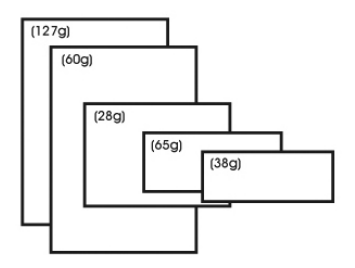

3. Align the edges of the documents by tapping the bottom of the stack against the table top.

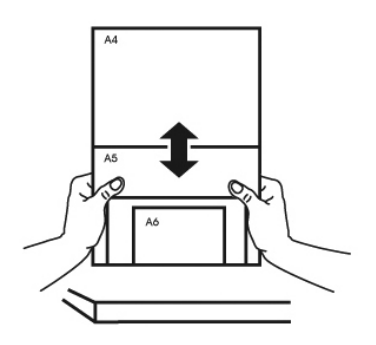

4. Center these pages in the document feeder and make sure that the edges of page of the largest size slightly touch the Paper Guide.

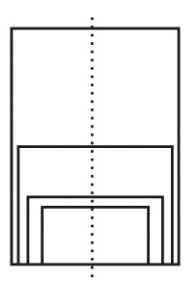

#### **3.2 Verifying Your Scanner Installation**

To verify if your scanner installation is correct, Avision provides you a useful test program called Avision Capture Tool. With this tool, you can perform simple scans and view the captured images. In addition, it helps you complete your scan at a rated speed.

The following procedure describes how to verify your scanner installation. If the installation is not correct, please review the preceding section to check if the cable connection and scanner driver have been successfully installed.

Before you begin, be sure the scanner is on.

1. Select Start>Programs>Avision xxx Scanner>Avision Capture Tool. The Select Scanner Model dialog box will be displayed.

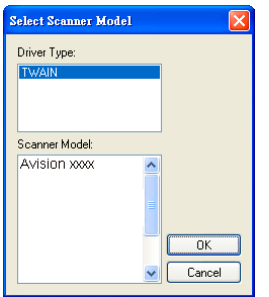

2. Select your driver type and scanner model and click OK. The following Avision Capture Tool dialog box will be displayed.

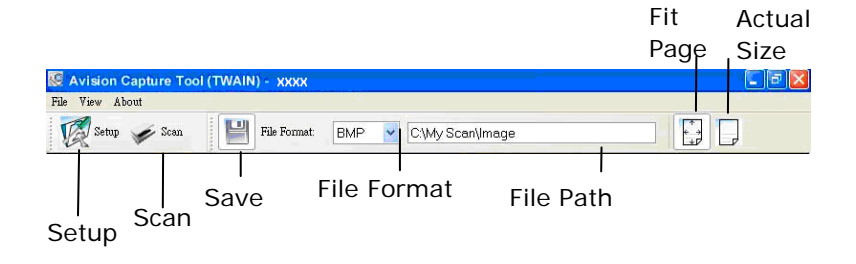

- 3. Choose your desired file format from the File Format drop down list box. (Default is JPEG, other choice includes TIFF, MTIFF, PDF, MPDF, GIF, and BMP.) The supported file formats vary depending on your scanner model.
- 4. Type your desired folder name and file name in the File Path box. (Default is C:\Documents and Settings\User Name\My Documents\My Scan\Image.)

#### **NOTE:**

- If you do not wish to save the scanned image, deselect the Save button since default is Save Enable. In this case, the thumbnail view will be disabled. And therefore, after viewing all the scanned images, only the last one will remain on the screen.
- 5. Click the Setup button ( $\mathbb{Z}^{\mathbb{S}_{\text{temp}}}$ ) or choose Setup from the File menu to prompt the Scanner Properties dialog box.

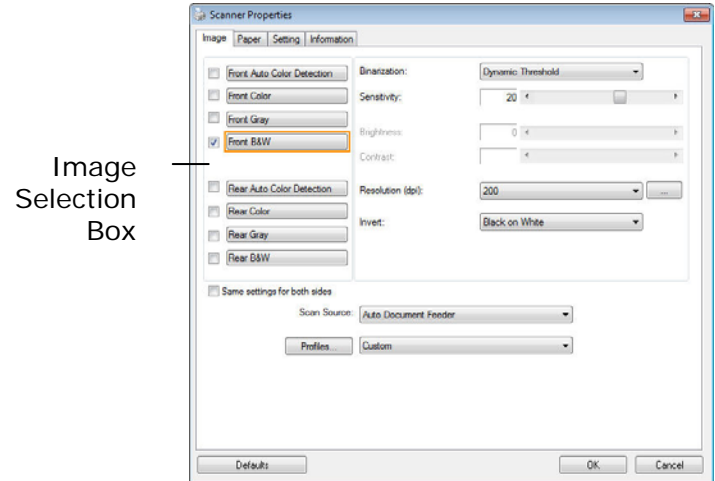

- 6. From the Image Selection Box, choose your desired image type for your scanned image (Default is Front B&W). If you have a duplex scanner, choose Front and Rear to scan both sides of your document.
- 7. Click OK to quit the Scanner Properties dialog box. (To learn more details about the Scanner Properties dialog box, please see the subsequent chapter, *Using the Scanner Properties Dialog Box*.)
- 8. Place your document face down on the document glass or face up in the auto document feeder.
- 9. In the Scan Validation dialog box, click the Scan button  $($   $\blacktriangleright$   $\frac{1}{2}$   $\frac{1}{2}$  or choose Scan from the File menu.

10. The document will be scanned and displayed in the Scan Validation screen. After the scanned images have been displayed, your scanner installation verification is completed.

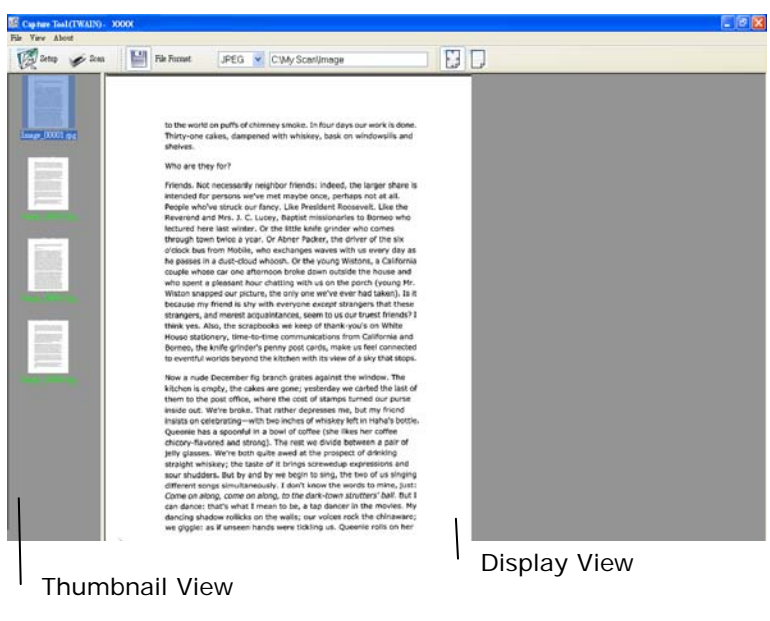

- 11. You can view the scanned image in Fit Page  $\begin{pmatrix} 1 & 0 \\ 0 & 0 \end{pmatrix}$  or Actual Size (100%) button ( ) from the Viewing toolbars at the right side.
- 12. Click the Close box or Quit from the File menu to exit the Scan Validation Tool.

#### **3.3 A Glance of the Scanner Properties Dialog Box**

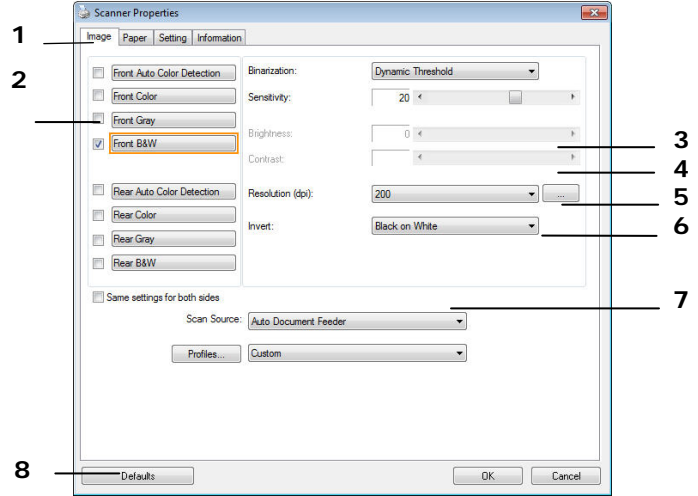

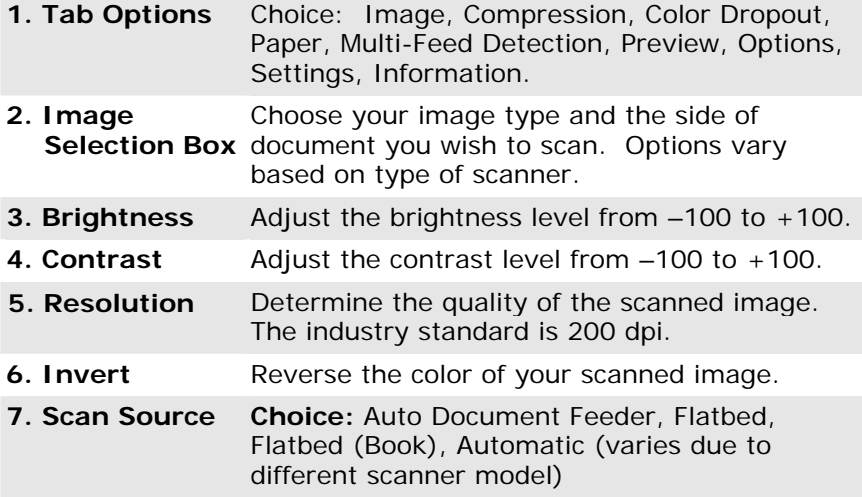

## **4. USING THE SCANNER PROPERTIES DIALOG BOX**

The Scanner Properties dialog box allows you to configure the scanner's settings. It consists of several tabbed windows each of which will be described in this chapter.

**Note:** In this chapter, all options are available based on a duplex (double-side) scanner. If you have purchased a simplex (single-side) scanner, all options are available for single sided only.

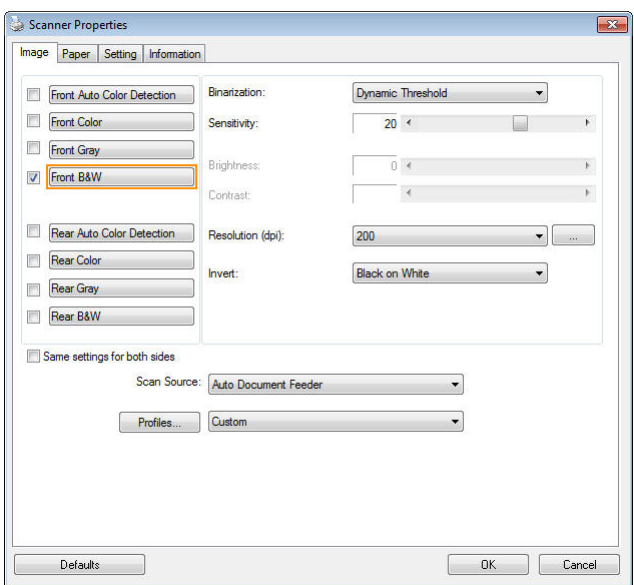

**The Scanner Properties dialog box** 

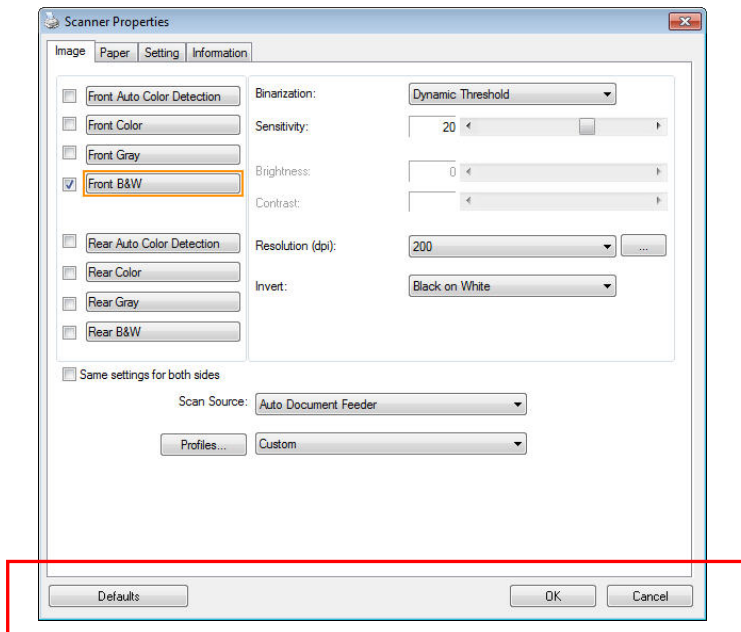

#### **4.1 Buttons on the Scanner Properties Dialog Box**

**The buttons on the Scanner Properties dialog box** 

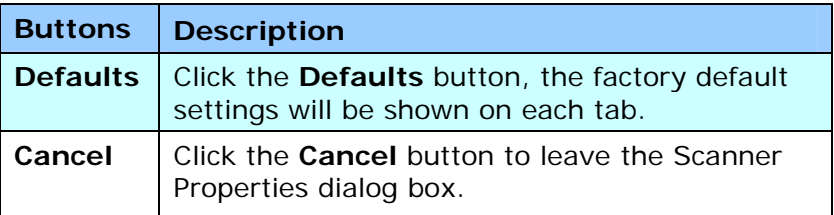

The following table shows the default settings:

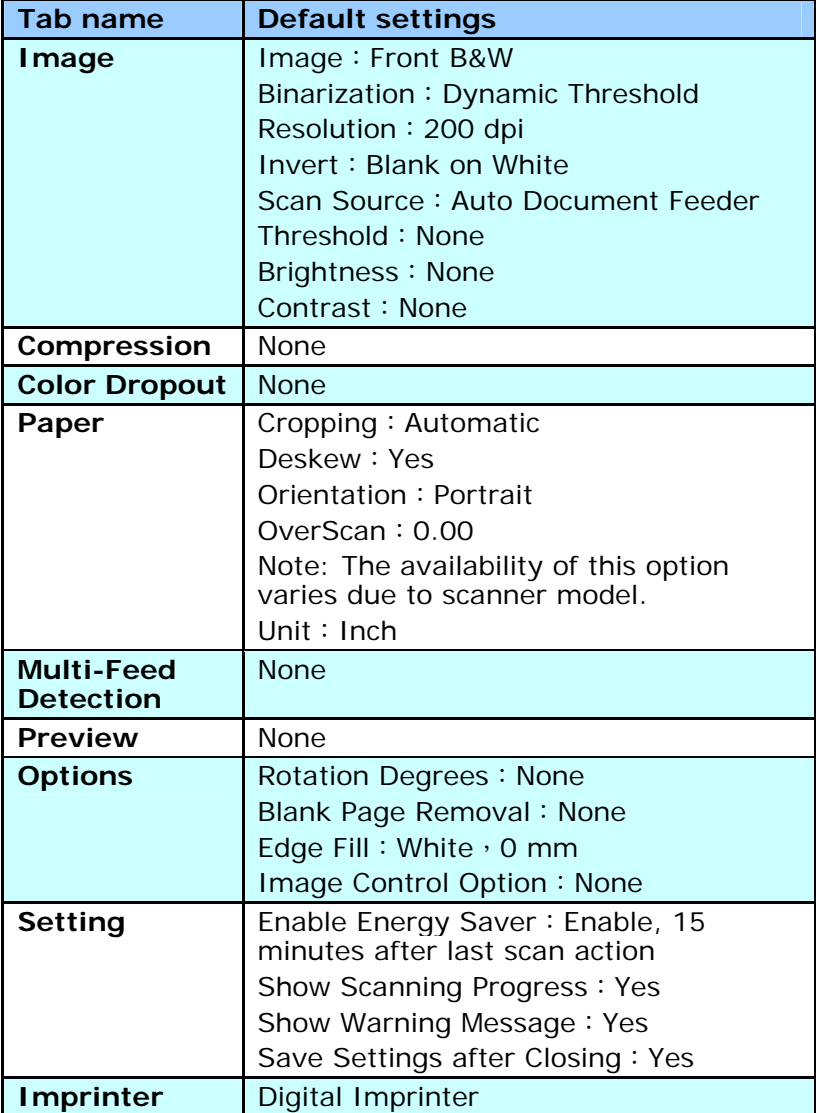

#### **4.2 Showing or Hiding Tabs**

The [**Scanner Properties]** dialog box is displayed in default with three basic tabs - Image, Paper, and Information. To show more tabs, click the [**Scanner Properties**] icon to access more scan settings.

To show more tabs,

- 1. Click the [**Scanner Properties**] icon (**1.4)** on the upper left corner, and choose [**Tab**] to show available tab names. The available tabs include Compression, Color Drop out, Preview, Rotation, Separation, Multi-Feed, Options, Settings, and Imprinter. (Note: the options vary based on scanner model.)
- 2. Choose the tab you want to display. The selected tab will be shown with a check mark and then displayed in the [**Scanner Properties**] dialog box.
- 3. To access the settings, click the selected tab on the top of the [**Scanner Properties**] dialog box. The page of the selected tab will be displayed.

To hide a tab window,

- 1. Click the [**Scanner Properties**] icon ( ) on the upper left corner, and choose [**Tabs**] to show available tab names.
- 2. Choose the tab you want to hide. Then, the selected tab will be hided in the [**Scanner Properties**] dialog box.

Note: The [**Image**], [**Paper**], and [**Information**] tab can not be hided since they preprogrammed to be displayed by default.
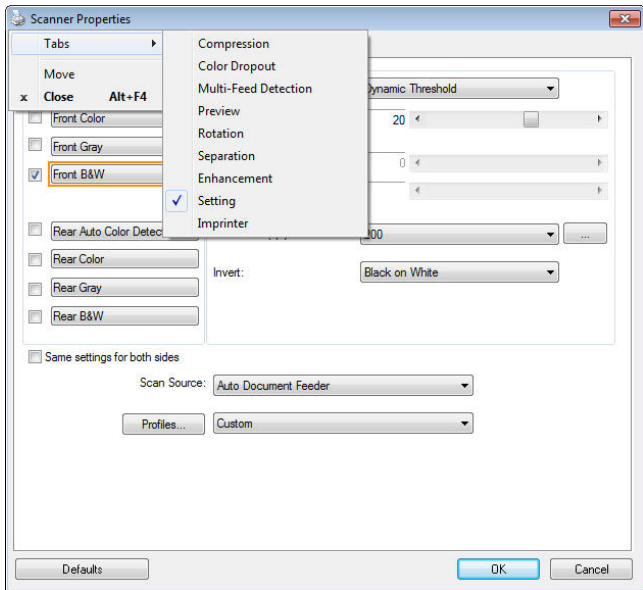

#### **4.3 The Image Tab**

The Image tab allows you to choose the front side and (or) the rear side of your document, the type of image, and to set several basic scan settings. Note that except for the resolution, you can set individual scan settings for the front side and the rear side. For example, all settings in the Image tab, Compression tab, Color Dropout tab can be set individually for the front and the rear side. However, the settings in the Paper tab, the Option tab, and the Setting tab have to be set the same for the front and rear side.

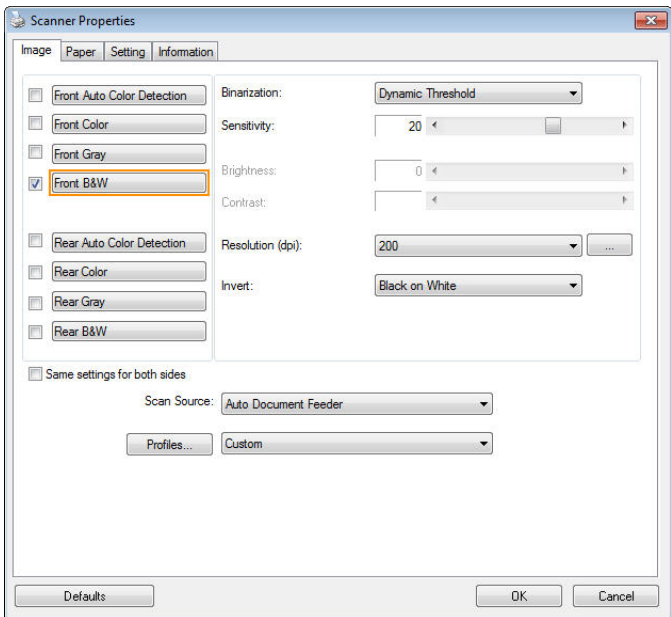

### **The Image tab dialog box**

#### **4.3.1 The Image Selection Box**

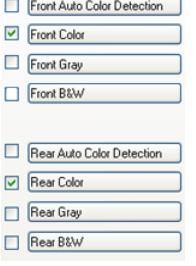

The Image Selection box includes the image type and document side option. If you wish to scan both the front side and the rear side of your color document, you can check both Front Color and Rear Color at the same time. Note the options vary based on type of scanner.

#### **Example 1**:**Scanning a two-sided color document, both sides in color**

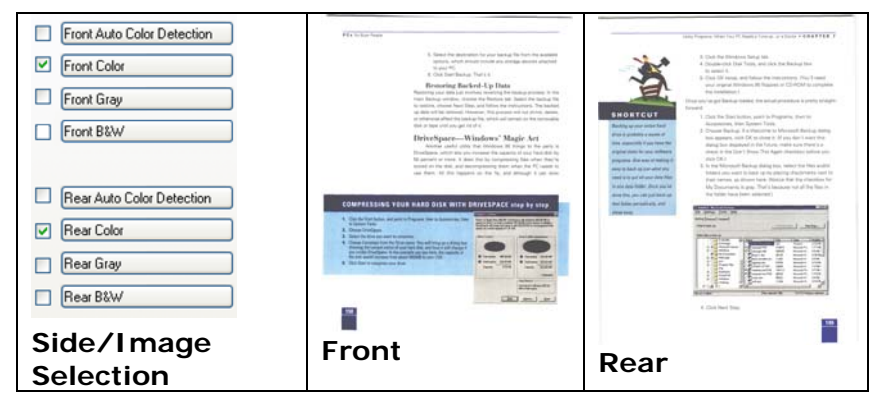

**Example 2**:**Scanning a two-sided color document, one in B&W, the other in color** 

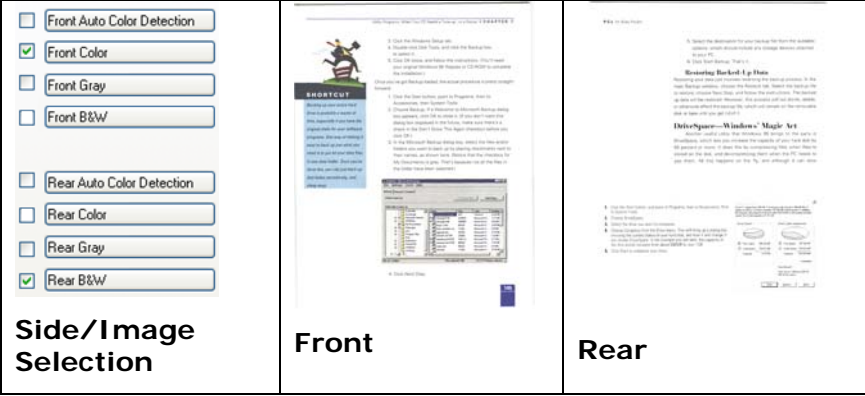

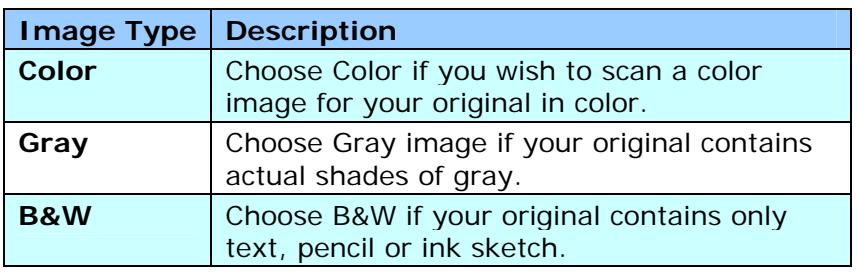

Strates:<br>It was still reborn (c) from the Lucadesee of the DVSL, when there had a sex books,<br>Jatelythig Historical of OrSit, between the next and SA left. and Paintings 74045<br>- Microsoft Indianaers - Paintings<br>- Description of the classical :<br>If the messes, Adhersothe cooky, Landocher It a view.<br>Land arous angel to dictated, nom, closes but www.  $\mathbb{R}$ In continue, as well as lowed there are acting a Transaction (engine, denisties of the flow or tax in the flow or tax in the flow of the state of the state of the state of the state of the state of the state of the state o maging to the systems of them me, we need to the<br>Bot rates, in the system of acres, some minute state having their lower control to<br>Informational refusions that they will grow up introduc English famously. The State cannot result as dealers demands some to be for detailing as minum<br>In resistances the wolten in a smally reductive, it you seek this in a statuse, the player<br>That are carried out to a forces the beatlest of providenment and reflect to formed one<br>may after defines And first own of the that assessed models cash only any 20 years again a spangalax rig.<br>The best-search that and for it - that produce: diago that people assesses to buy besonds.<br>I hay seek and the signed and used product Minimum apply<br>The about and matters, when well have spart the moving chreating and cashing, when yo or was now.<br>The description and local structure above, how have been may must have sured, delays a<br>last TC date happy that in themselves unity could the the stress baught in the supermotive hell climmed up to the microsome.<br>Remains as any way hadk from onely ( pop at a positive between with a law one-or line<br>record defines and state. 1900 it children sinc 1942.<br>Mail be private state that chang at 3 show data bord at the court. It have a were were any silicon<br>distances in this whoy where I have been begin to any station.

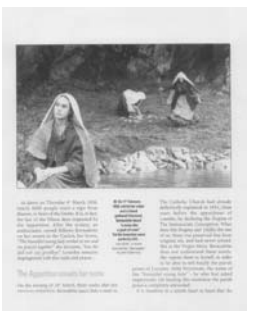

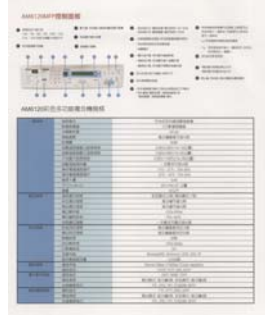

**B&W Gray Color** 

#### **Front/Rear Auto Color Detection:**

Click to automatically detect and scan the front or the rear page of your color document in color image mode. If your document is in colors, the scanner will automatically scan the document into a color image. If your document is non-color, you can choose the output to be either B&W or Gray from the Non-Color Selection option. This option is useful when you have a mixture of color and non-color document.

Note: If you choose Front Rear Auto Color Detection, you can not specify the image mode of your rear page and vice versas.

#### **Modes of Auto Color Detection:**

If [**Front/Rear Auto Color Detection**] is selected, its modes will be displayed. **Choice includes Normal, Ignore Paper Color.** For paper with background color such as invoices, choosing [**Ignore Paper Color**] will automatically remove the background color and enhance the detection accuracy.

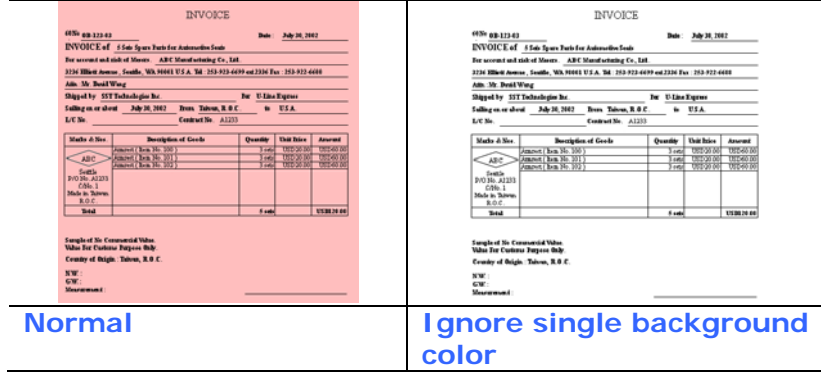

#### **Sensitivity of Auto Color Detection**

If your documents contain primarily B&W text and small amount of light or pale colors and you do not wish them to be recognized as color image to save the file size, you can increase the sensitivity value by moving the bar to the right to let these images to be detected as B&W. The value ranges from 1 to 100. The default is 37.

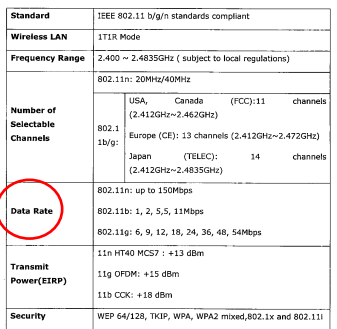

# **Original**

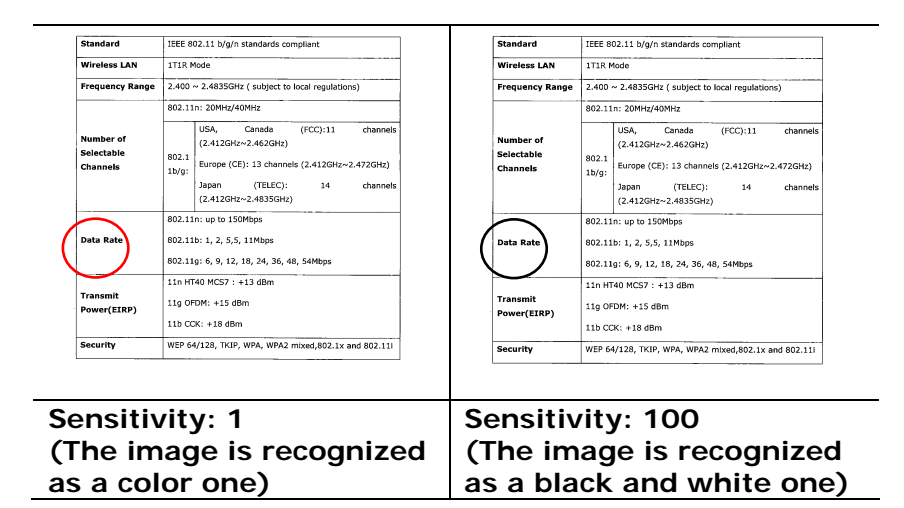

#### **Same settings on both sides:**

Click to apply same scan settings for both sides of your documents. After checking this option, any settings you have changed will automatically applied to both the front side and the rear side. For example, if you choose your ideal resolution to be 300 dpi, this will be applied both to the front side and rear side of your document.

#### **4.3.2 Other Image Options**

**Binarization** This is the process of converting a grayscale or color image to a bi-tonal image. There are several different methods of performing this conversion. **Options: Dynamic Threshold, Dynamic Threshold (AD), Fixed Processing, Halftone 1~5, Error Diffusion**.

> **Dynamic Threshold:** Selecting **Dynamic Threshold** allows the scanner to dynamically evaluate each document to determine the optimal threshold value to produce the highest quality image. This is used to scan mixed document containing faint text, shaded background, or color background with a single setting. If Dynamic Threshold is selected, Threshold, Brightness, and Contrast are not available.

**Dynamic Threshold (AD):** Selecting **Dynamic Threshold (AD)** to perform the enhanced mode of the Dynamic Threshold feature. However, using this mode may slow down your scanning speed.

#### **Sensitivity of Dynamic Threshold**

Occasionally your scanned image may contain small dots or speckles. To remove these spots, increase the sensitivity value by moving the bar to the right. The value ranges from 1 to 30. The default is 20.

**Fixed Processing:** Used for black-andwhite and other high contrast documents. A single level is set to determine the blackand-white transition. The threshold is programmable over the entire density range. **Fixed Processing** sets Contrast to 0. If **Fixed Processing** is selected, Contrast is not available.

**Halftone:** In addition to the black and white display, Halftone can present a somehow gray shade of image by using different size of dots. Halftone image looks like the picture we have seen in the newspaper. **Options include Halftone 1, Halftone 2, Halftone 3, Halftone 4, Halftone 5.** 

**Error Diffusion:** Error Diffusion is a type of Halftone.Error Diffusion gives good image texture and makes text in images more readable than Halftone.

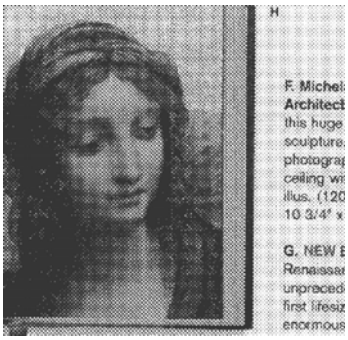

**Halftone Image**

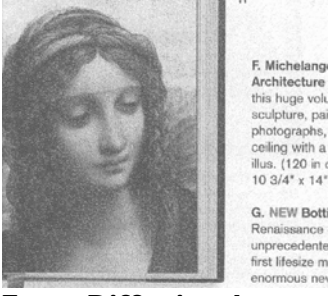

**Error Diffusion Image** 

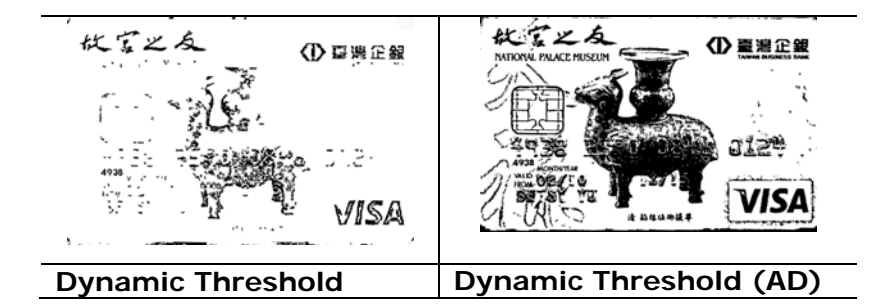

#### **Threshold** Used to convert a grayscale image to a bi-tonal image. The value ranges from 0 to 255. A low threshold value produces a lighter image, and can be used to subdue backgrounds and subtle, unneeded information. A high threshold value produces a darker image, and can be used to help pick up faint images.

Adjust the threshold setting by dragging the Threshold sliding bar to the left or right to achieve the desired threshold setting.

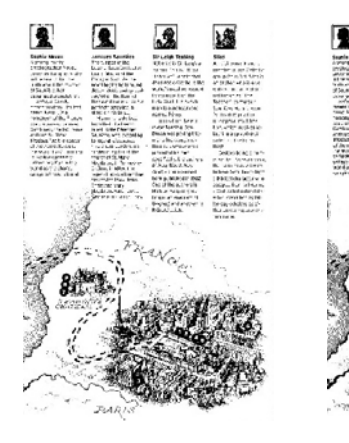

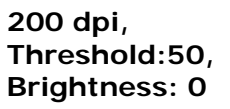

**200 dpi, Threshold:100, Brightness: 0**

# **Gray**

**Document Type: Choice: Normal, Photo, Document**  Three options of document type are provided when you choose Gray as the image type for your scanned document. **Choice: Normal, Photo, Document.** 

- **Document:** Choose Document if your original contains pure text or a mixture of text and graphic since it is an optimal setting for regular business document. When using Document, only Threshold can be adjusted.
- **Photo:** Choose Photo if your original contains photo to reproduce your photo in vivid grayscale image. When using Photo, no Threshold and Contrast can be adjusted.
- **Normal:** When using **Normal**, Threshold, Brightness, and Contrast can be adjusted.

**Threshold:** The value ranges from 0 to 255. The default is 230. A low threshold value produces a lighter image, and can be used to subdue backgrounds and subtle, unneeded information. A high threshold value produces a darker image, and can be used to help pick up faint images. Adjust the threshold setting by dragging the **Threshold** sliding bar to the left or right to achieve the desired threshold setting.

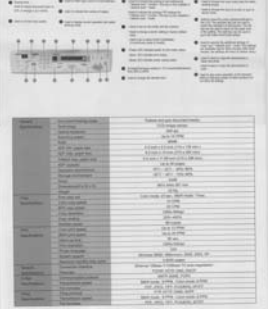

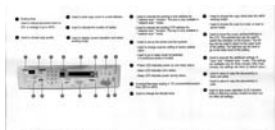

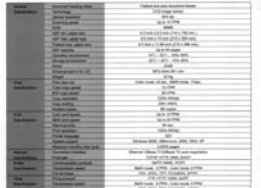

|                          |                                                                                             | THAT THIS<br>the set of the control that the<br>of the first that the control of the first<br><b>Track of</b><br><b>Select Brooklynd Street</b><br>-<br><b>SALES AND AVE</b><br>-                                                                                                    |
|--------------------------|---------------------------------------------------------------------------------------------|----------------------------------------------------------------------------------------------------|
|                          |                                                                                             | <b>COLOR</b><br>tratton<br>$\overline{\phantom{a}}$<br>the collection and the collection<br>between the property states are as<br>the alleged with the country of<br><b>CANADA</b><br>e Libra                                                                                                    |
|                          |                                                                                             |                                                                                                    |
| -<br><b>Senting</b>      | <b>STATE</b><br><b>Territor Houstown</b><br><b><i><u>BARTHLAND</u></i></b><br><b>Seller</b> | <b><i><u>State of the case de decomposition of the case of the case of the case of the case of the case of the case of the case of the case of the case of the case of the case of the case of the case of the case of the case of t</u></i></b><br><b>TRANSPORT</b><br>90 ml<br>and through<br> |
|                          | AP IN GRESS<br><b>AW FUEL AND THE</b><br><b>Tubertist cast our</b><br>All sends             | <b>START COMPANY OR UN.</b><br>Ethnica Houston's Ohioan.<br>\$10 to \$15 to \$100 pitch at \$100 pitch more.<br>lane Morgers                                                                                                    |
|                          | Service Pro<br>-<br>≕<br><b><i><u>Programmed a Musik</u></i></b>                            | 91-91, 8140<br>an will recent<br>56.<br>$\sim$<br>della del ven-                                                                                                    |
|                          | <b>Polar</b>                                                                                | 220                                                                                                    |
| -                        | <b>President</b>                                                                            | All ran, \$900 count. Than                                                                                                    |
| <b>Sold Avenue</b>       | <b>CAR THE SPIRE</b>                                                                        | <b>SUPPORT</b>                                                                                                    |
|                          | <b>PT 261 MM</b><br><b>Dia, leckilor</b>                                                    | 6.24<br>University                                                                                                    |
|                          | <b>Jackets</b>                                                                              | <b>PLANT</b>                                                                                                    |
|                          | <b>Forget care</b>                                                                          | di sanci                                                                                                    |
| -                        | <b>Calle and appel</b>                                                                      | <b>Sales License</b>                                                                                                    |
| <b>SAN PERSONAL</b>      | <b>SECURITIES</b>                                                                           | Art 20 FFW                                                                                                    |
|                          | <b>MAIL ALTIMA</b>                                                                          | <b>Walter</b>                                                                                                    |
|                          | <b>Parrowskip</b>                                                                           | since the car                                                                                                    |
|                          | <b>From Monte</b>                                                                           | ÷                                                                                                    |
|                          | <b>Summary</b>                                                                              | Minneso 1976, Silkerisch, 2331, 2212, 221                                                                                                    |
| $\overline{\phantom{a}}$ | <b>Particular front for Aus</b><br>-<br>÷                                                   | <b><i>COLORADO</i></b>                                                                                                    |
|                          |                                                                                             | Shares Indian Total and Thursday                                                                                                    |

**Normal** Photo Document **(Threshold: 230)** 

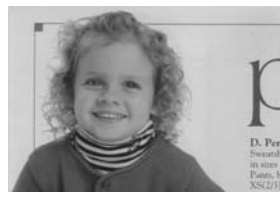

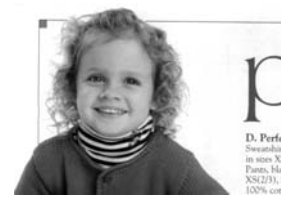

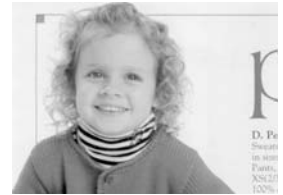

**Normal** Photo Document **(Threshold: 230)** 

**Brightness** Adjusts the lightness or darkness of an image. The higher the value, the brighter the image. Drag the slider to the right or left to increase or decrease the brightness. The range is from  $-100$  to  $+100$ . **Contrast** Adjusts the range between the darkest and the lightest shades in the image. The higher the contrast, the bigger the different grayscale. Drag the slider to the right or left to increase or decrease the contrast. The range is from  $-100$  to  $+100$ .

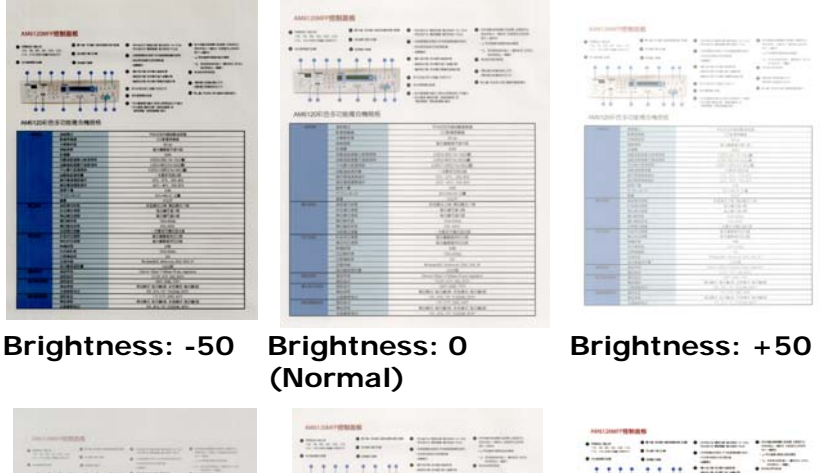

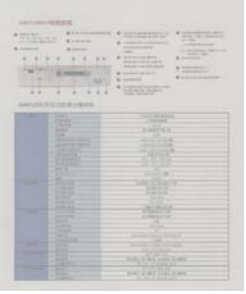

**Contrast: -50 Contrast: 0** 

**(Normal)** 

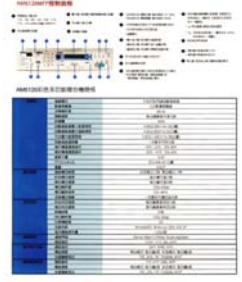

**Contrast: +50** 

#### **Resolution** A good control of the resolution results a good detail of an image that scans. The resolution is measured by dots per inch (dpi). Normally, the greater the dpi number, the higher the resolution and the image file size. Be aware that greater resolution takes more time to scan, and more disk space for the scanning image. For your information, an A4 size color image scanned at 300 dpi at True Color mode consumes approximately 25 MB of disk space. A higher resolution (usually means over 600 dpi) is only recommended when you need to scan a small area at True Color mode.

Choose a resolution value from the drop down list. The default value is 200 dpi. Available resolutions are 75, 100, 150, 200, 300, 400 and 600. Or you may choose your desired value by clicking the box in the right side of the drop down list and press the arrow key to select your desired value and then click the Add button to include it in the drop down list. **Note:** The resolution is up to 300 dpi if an imprinter or a MICR reader is installed or connected to the scanner.

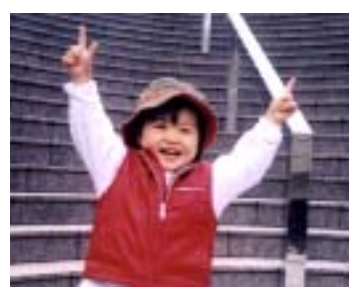

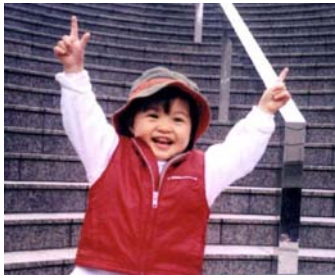

**Resolution: 75 dpi Resolution: 150 dpi** 

**Invert** Reverses the brightness and the colors in the image. The default setting is Black on a White background. Reverse mode is White on a Black background. For color images, each pixel will be changed into its complementary color at the command of Invert.

#### "I am not worthy to have you enter my

: that is God. I beg all my brothers - those w e who work manually, clerics and lay brothers ards being humble in all things; not to glorify r to become interlorly proud because of good w sometimes says or does in them or through th ord: "Do not rejoice ... in the fact that the de-: 10:20) Let us be firmly convinced of the fact

#### **Black on White**

#### "I am not worthy to have you enter my

that is God, I beg all my brothers - those v who work manually, clerics and lay brother internationally series and by breaking to become interiorly proud because of good w<br>sometimes says or does in them or through t rd: "Do not rejoice in the fact that the de 10:20) Let us be firmly convinced of the fact

### **White on Black**

#### **Scan Choice:**

- **Source Auto Document Feeder:** Used to scan multiple pages.
	- **Flatbed:** Used to scan a single page. For example, pages from newspaper clipping, paper with wrinkles or curls.
	- **Flatbed (book):** Used to scan several inside pages from book.
	- **Automatic:** Allow the scanner automatically set its scan source. If **Automatic** is selected and there is document in both the auto document feeder (ADF) and the flatbed, then the scan source will be automatically set to ADF. If **Automatic** is selected and there is document only in flatbed, then the scan source will be set to flatbed.
	- **Merge Two Sides into One Image:** If you have a sheet-fed duplex scanner with front input tray, you can scan an A3 size document with an innovative method. Thus, fold your A3 size document into A4, and then load the paper in the front tray. Choose Merge Two Sides from the Scan Source option and then the scanner is able to scan both sides of your document and merge two A4 images into one A3 image.

When you select Merge Two Sides into One Image, the Cropping or Multi-feed function will be disabled.

**Note:** This feature must be used with a carrier sheet. Regarding how to load a document with a Carrier Sheet, refer to Section 4.6.2, Other Paper Selection.

#### **Note the options vary based on type of scanner.**

**Note:** If you have purchased a duplex sheetfed scanner, choose [Merge Two Sides] on the [Scan Source], then the scanner is able to scan both sides of your document and merge them into a single image.

If "Merge Two Sides into One Image" is selected, its choice will be available including "Merge Horizontally", "Merge Vertically", "Merge Vertically (Back Side Flip)". If the reverse side of your document is upside down, choose "Merge Vertically (Back Side Flip)" and the back side will be automatically rotated 180 degrees and merged.

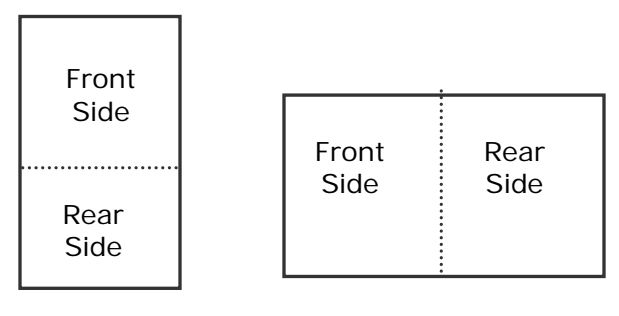

Merge Vertically

Merge Horizontally

**Note the options vary based on type of scanner.** 

#### **Color Matching**

The purpose of Color Matching is getting the accurate color. This option uses the default parameters (ICC profile) to adjust the colors of the image.

#### **Choice: None, Document, Photo**

- **None:** Choose "None" to disable this option.
- **Document:** Choose "Document" if your original contains pure text or a mixture of text and graphic since it is an optimal setting for regular business document.
- **Photo:** Choose "Photo" if your original contains photo to reproduce your photo in vivid color image.

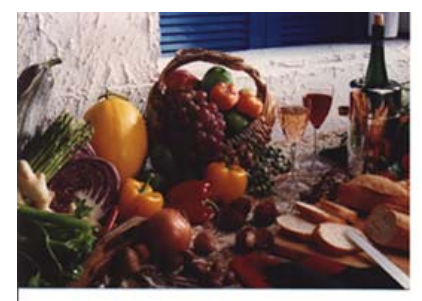

**Normal** 

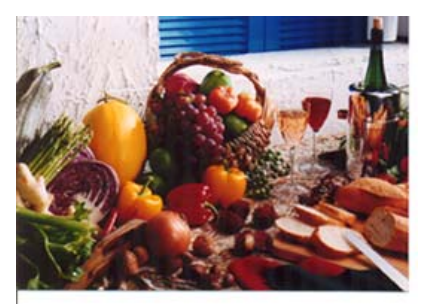

**After Color Matching** 

#### **4.3.3 Scanning color images**

The following options are available for scanning color images.

- Brightness
- Contrast
- **•** Resolution
- Invert

#### **4.3.4 Scanning grayscale images**

The following options are available for scanning gray images.

- Brightness
- Contrast
- **•** Resolution
- Invert

#### **4.3.5 Scanning B&W images**

The following options are available for scanning B&W images.

- Binarization (Dynamic Threshold)
- **·** Resolution
- Invert

Or

- Binarization (Fix Processing)
- Threshold
- **Brightness**
- **·** Resolution
- Invert

#### **4.3.6 Editing Profiles**

The Scanner Properties dialog box allows you to change and save your frequently used scan settings into a profile. You can edit these profiles by renaming or deleting them.

#### **To add a new profile,**

- 1. Customize your settings. (For example, change your resolution, image type, cropping method, scan size, or other scan settings.)
- 2. Click the Image tab and then choose "Profiles" to prompt the "Edit Your Profile" dialog box.

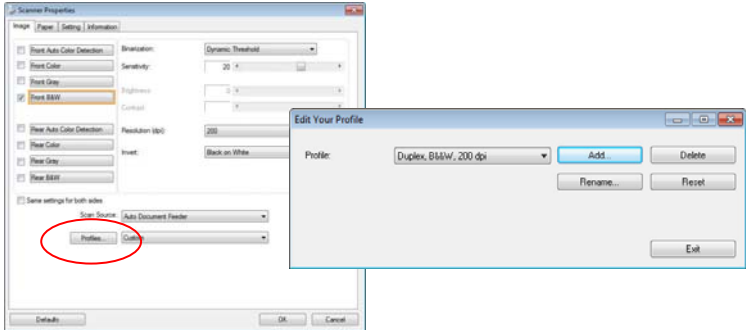

3. Click "Add" to enter the name of the profile and then choose "Save".

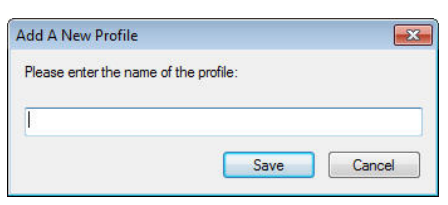

4. The new profile will be saved and shown in the "Profiles" dropdown list box.

#### **To load a profile,**

1. From the Image tab dialog box, choose your favorable profile from the "Profiles" dropdown list box.

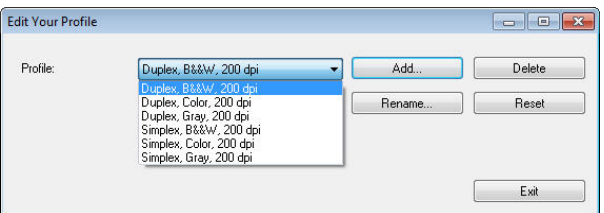

2. Your favorable profile will be immediately loaded and displayed on Scanner Properties dialog box.

#### **To delete a profile,**

1. From the Image tab dialog box, click "Profiles" to prompt the Edit Your Profile dialog box.

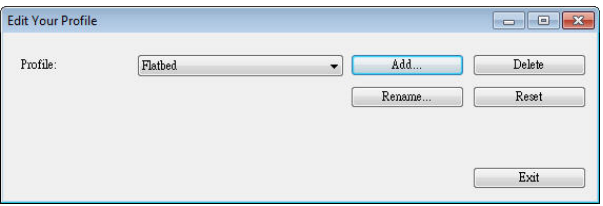

- 2. Choose the profile you want to delete from the dropdown list box.
- 3. Click "Delete". A Confirm message "Are you sure you want to delete this profile?" is prompted.
- 4. Choose "Yes" to delete or "Cancel" to quit.

#### **To rename a profile,**

1. From the Image tab dialog box, click "Profiles" to prompt the Edit Your Profile dialog box.

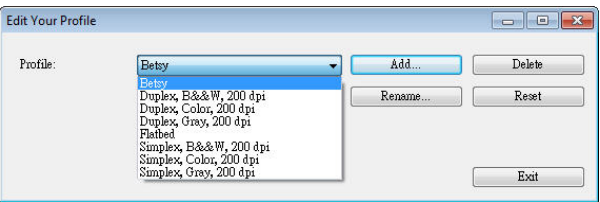

- 2. Choose the profile you want to rename from the dropdown list box and then click the Rename button.
- 3. Enter new name for the profile.

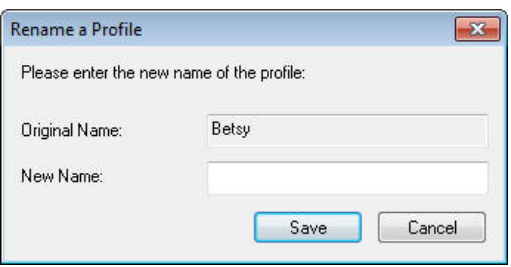

4. Choose "Save" to save the new profile or "Cancel" to quit.

#### **Note:**

- The preset default profiles include Flatbed, Simplex-B&W, 200 dpi, Simplex-Gray, 200 dpi, Simplex-Color, 200 dpi, Duplex-B&W, 200 dpi, Duplex-Gray, 200 dpi, Duplex-Color, 200 dpi. If you have a simplex or a sheetfed scanner, the duplex or the flatbed option will not be available.
- If any setting for a current profile has been changed, a  $\lceil$ \*] sign will be marked before the name of current profile, for example, [**\* Duplex, Color, 200 dpi**]. If desire, click the [**OK**] or [**Scan**] button and a dialog box will be prompted to let you save the new profile.

## **4.4 The Compression Tab**

The Compression tab allows you to compress your scanned image and choose the level of compression. Bi-tonal images are normally compressed using CCITT standard called Group 4 (G4). Color and grayscale images are often compressed using JPEG technology. Move the **JPEG Quality** slider to the right or left to increase or decrease the level of compression. Note the greater the compression level, the lower image quality. Default is 50%.

Note that the compression depends on your image editing application. If your image editing application does not support the type of compression format, then either a warning message will appear or the image quality of the compressed file will not be acceptable.

JPEG (Joint Photographic Editor Group). This group developed and lent their name to a file compression standard for color and grayscale images that is widely used by scanners, and software applications. On Microsoft Windows-based systems, a file with the extension .jpg has normally been compressed using this standard.

For scanning color or gray images, the following compressions are available:

- None
- JPEG

For scanning B&W images, the following compressions are available:

- None
- $G4$

## **Compression:**

To complete your scan at a rated speed, the scanned image is compressed by default during transmission. However, if you wish to obtain the highest image quality, you can choose to uncompress the image data before it is output.

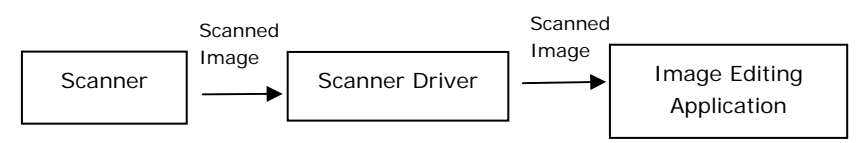

# **To Application:**

Choose if you wish to compress the image data and transfer it from the TWAIN driver to the application. Note Bi-tonal images are normally compressed using CCITT standard called Group 4 (G4). Color and grayscale images are often compressed using JPEG technology. Move the [**Image Quality**] slider to the right or left to increase or decrease your image quality. Note the greater the image quality, the lower the compression level. Default is 50%.

Note that the compression depends on your image editing application. If your image editing application does not support the type of compression format, then the image of the compressed file will look abnormal.

#### **From Scanner: (***Note: The availability of this feature varies due to scanner model.***)**

Choose if you wish to compress the scanned image and transfer it from the scanner to the TWAIN driver.

Choice: Uncompressed, \*Best Image Quality (Low Compression Level), Better Image Quality (Normal Compression Level), Normal Image Quality (High Compression Level). (\*: Factory Default)

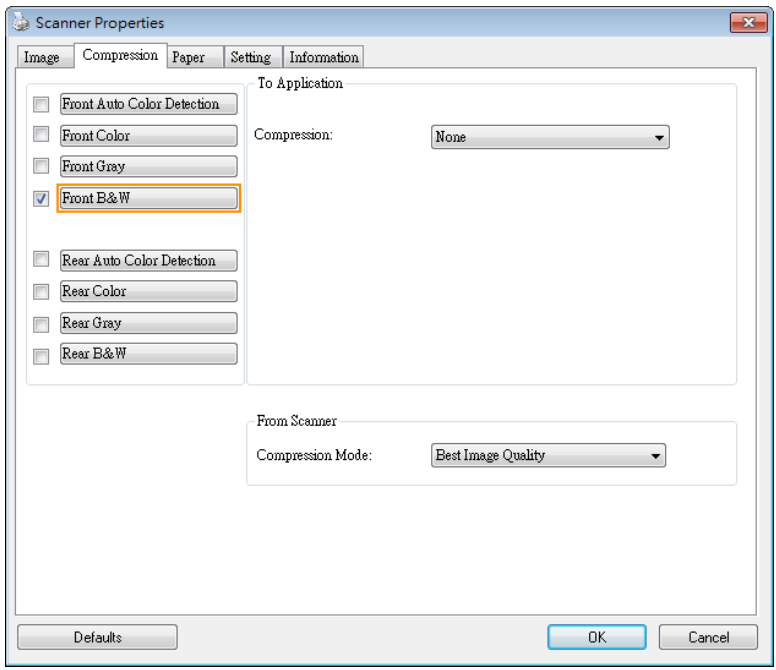

# **The Compression tab dialog box**

# **4.5 The Color Dropout Tab**

### **4.5.1 Color Dropout Selection**

The [**Color Dropout**] tab allows you to select either green, red, blue, or a color of your choice to remove the details of the selected color from a scanned image. This feature is used to sharpen your text when using OCR (Optical Character Recognition) software. Note this feature applies only to the gray or black and white image.

#### **Choice: None, Auto, Remove Red, Remove Green, Remove Blue, Custom**

- **None**: Does not remove any color.
- **Auto**: Automatically outputs the image with the details of the primary color removed.
- **Remove Red/Remove Green/Remove Blue**: Outputs the image with the details of the specified color removed.
- **Custom**: Specify the color you wish to remove by entering its RGB (Red, Green, and Blue) value respectively.

Advanced Options:

- **Quality Mode**: Range: 0~20. Default: 10 When [Quality Mode] is selected, you can determine the color to be dropped out using the [Filter Threshold] slider. A lower value will drop more of the selected color out, while a higher value will leave more of the selected color in.
- **Normal Mode:** Use an optimized setting to determine the color.

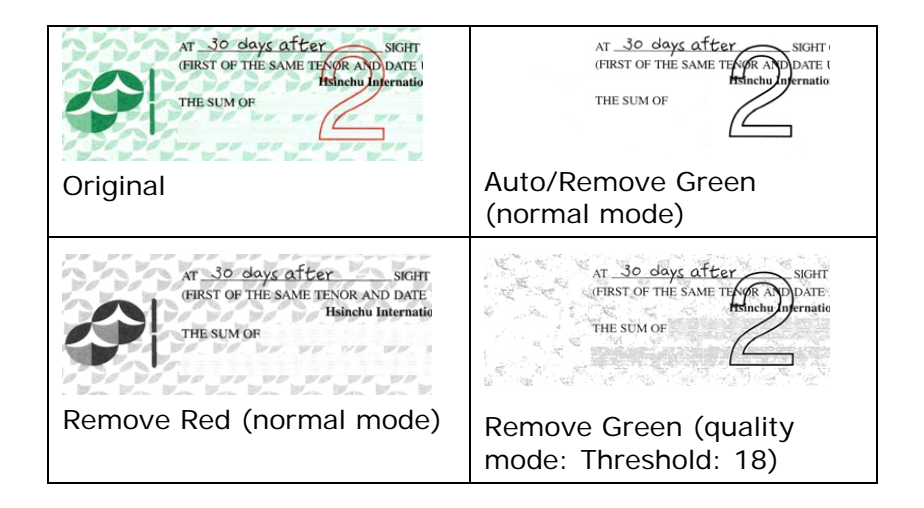

Preview the color dropout result:

To preview the color dropout result, please follow these steps:

- 1. Click the [**Scanner Properties**] icon (**i.e.**) on the upper left corner, and choose [**Tab**] to show available tab names.
- 2. Choose [**Preview**] to show the Preview tab.
- 3. Click the [**Preview**] tab to show the Preview page.
- 4. Load your document to the scanner and click the [**Preview**] button to get a preview image.
- 5. On the [Image] tab, click [Gray] or [Black and White] image mode and then choose [Custom] on the [Color Dropout] tab. A [Preview window] button will be displayed.
- 6. Click the [**Preview window**] button to prompt the [**Preview**] window with the previewed image.
- 7. Move your cursor over the preview image. Your mouse cursor now becomes an Eyedropper.
- 8. Click to select a color which you wish to remove.
- 9. Click and hold your mouse button to view the result after removing the specified color. If the result is satisfactory, click [**OK**] to close the Preview window.

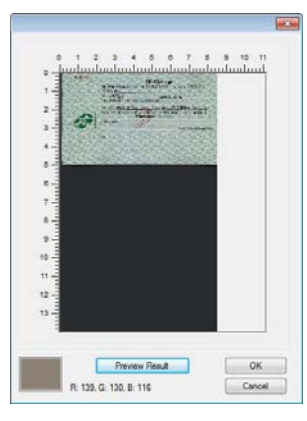

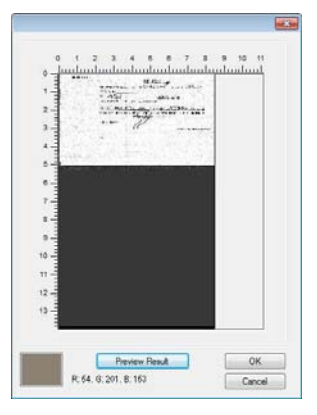

The Preview Window The Color dropout result

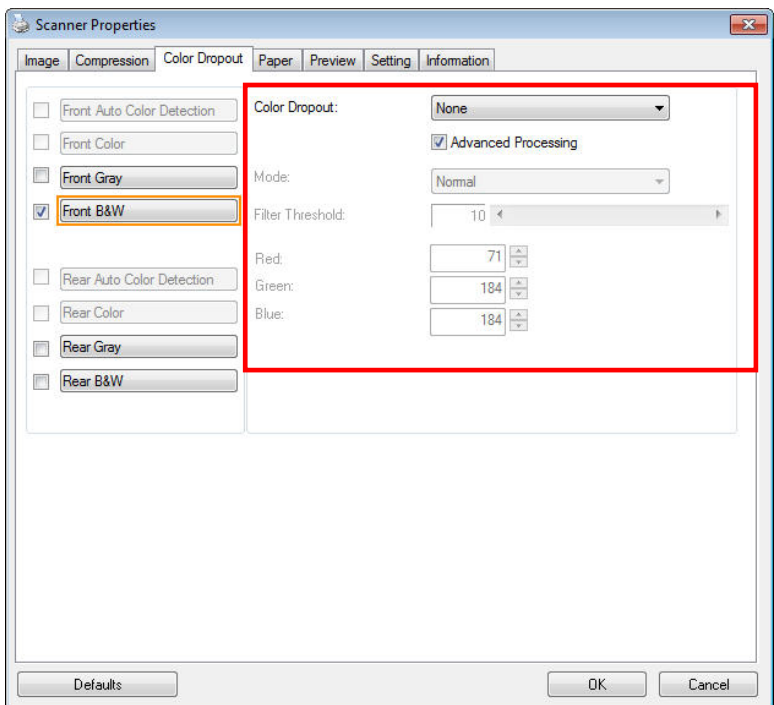

# **The Color Dropout dialog box**

To select a color on the Color palette,

1. Click the Color Dropout tab from the Scanner Properties dialog box.

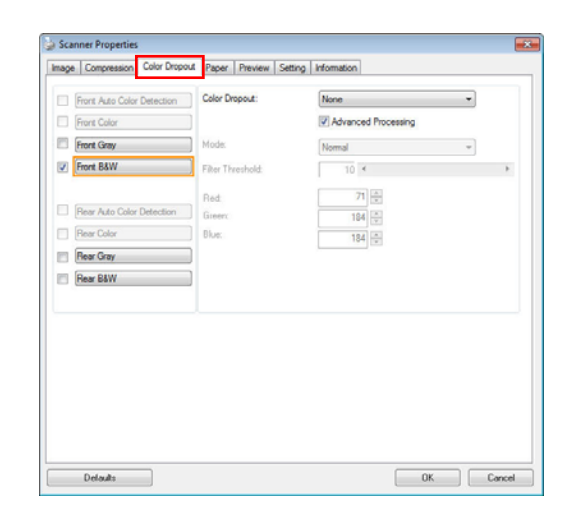

2. Choose Gray or B&W from the Image Selection box and click "Custom" from the Color Dropout drop-down menu. The Color palette appears.

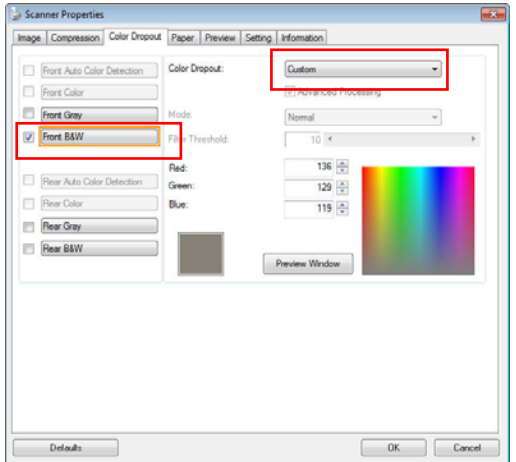

3. Move your cursor over the palette. The cursor becomes a cross sign.

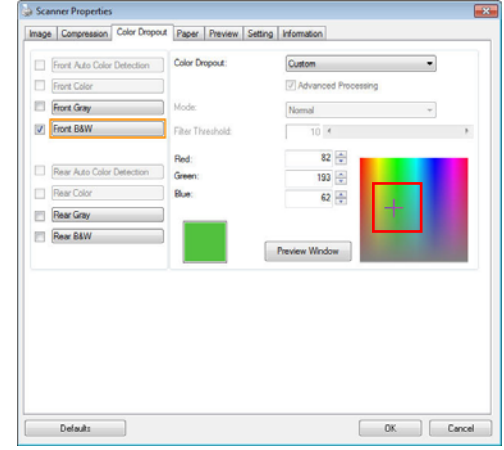

4. Click to choose a color. The RGB values are changed simultaneously.

#### **4.6 The Paper Tab**

The Paper tab allows you to define values relating to image output (i.e., Auto Crop or not, Scan Area, OverScan, Multi-Feed Detection).

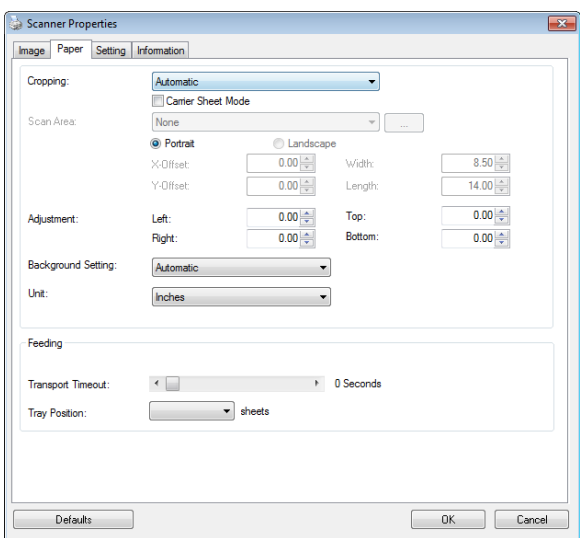

### **The Paper tab dialog box**

# **4.6.1 Cropping**

Cropping allows you to capture a portion of the document being scanned. **Choice: Automatic, Automatic (36"), Fixed to Transport, EOP (End of Page) Detection, Automatic Multiple, Relative to Documents.** 

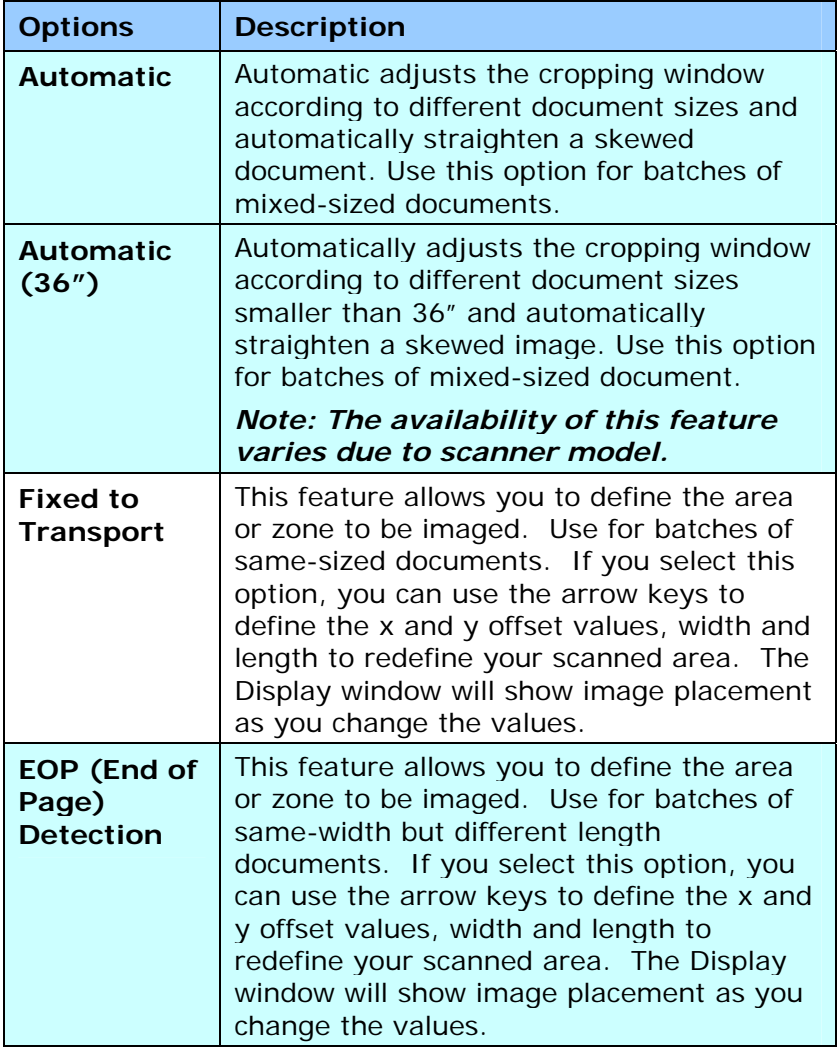

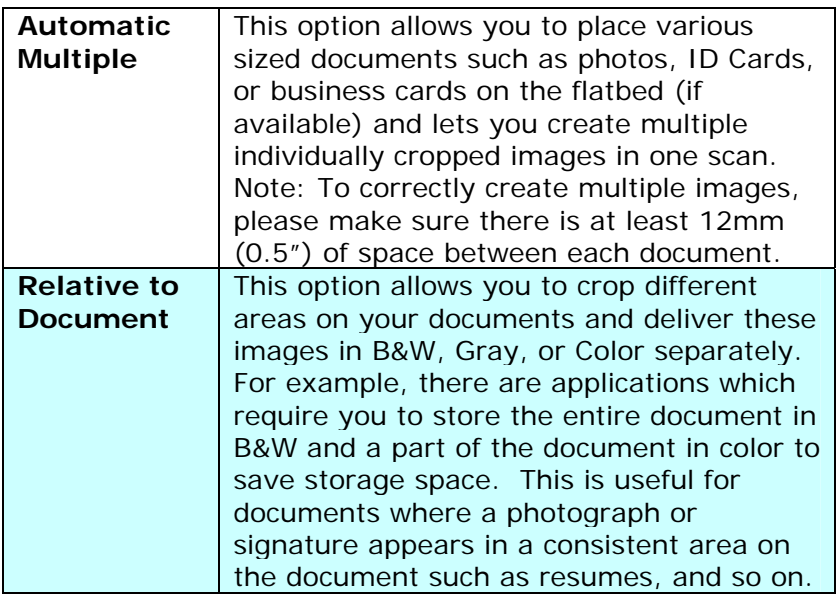

The following options are only available when **Fixed to Transport** is selected.

- **X-Offset**  the distance from the left end of the scanner to the left edge of the scanning area.
- **Y-Offset** the position from the top end of the document to the top end of the scanning area.
- **Width** the width of the scanning area.
- **Length**  the length of the scanning area.
- **Center:** automatically calculates the x-offset for center-
- fed feeding based upon document size selected.<br> $\frac{d}{dx}$  = relocate the score = — relocate the scan area by click the arrow key on the cross sign while retain the scan size. View the result from the Display window.

The Adjustment option is available when **Automatic** is selected.

 **Adjustment** —adds a positive/negative margin value Top/Bottom or toward left/right of the image. Adjustment is used when the automatic document feeder is used. Adjustment reduces the possibility of corner clipping on skewed images. To set Adjustment values, use the UP/Down buttons to select where you want to apply Adjustment values: Top/Bottom or Left/Right, and then select the amount of inches/mm/pixels applied. Select a value within the range of 0.00 to 1.00 / -1.00.
**Relative to Document:** (used for batches of same-sized documents)

This option allows you to crop different areas on your documents and deliver these images in B&W, Gray, or Color separately. For example, there are applications which require you to store the entire document in B&W and a part of the document in color to save storage space. This is useful for documents where a photograph or signature appears in a consistent area on the document such as resumes, and so on.

The following procedure describes how to reproduce the entire document in B&W and a portion of document (picture) in color.

- 1. On the Paper tab, choose "Relative to Document" or "Fixed to Transport" from the Cropping option.
- 2. Choose your scan size from the Scan Area option. The selected scan size will be displayed in a red rectangular box. This is also the scan size of your entire document. (For example, ISO B5. If you have not chosen a scan area and leave the selection as None, then the default area will be the scanner's maximum.)

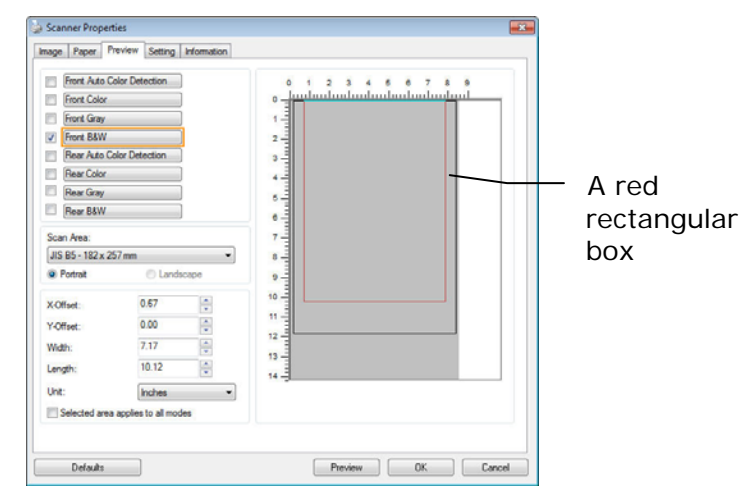

3. Click the Preview tab to display the Preview window. A black rectangular box appears to indicate the max. scan size your have just selected.

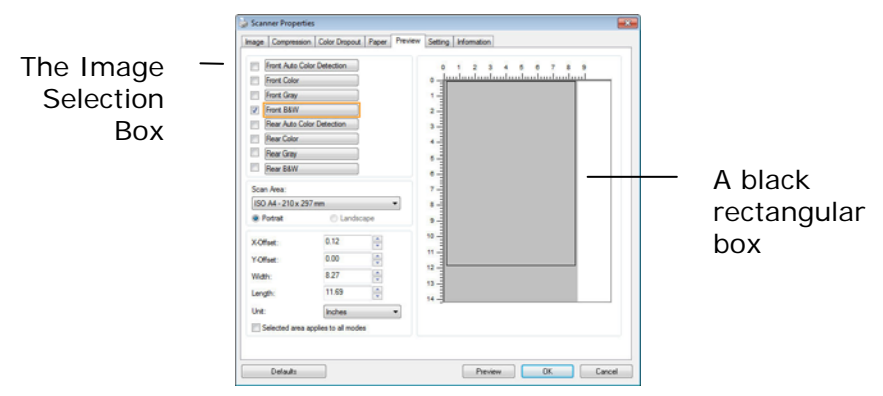

4. Click the Preview button to view the entire image in low resolution to correctly crop your relative scan area.

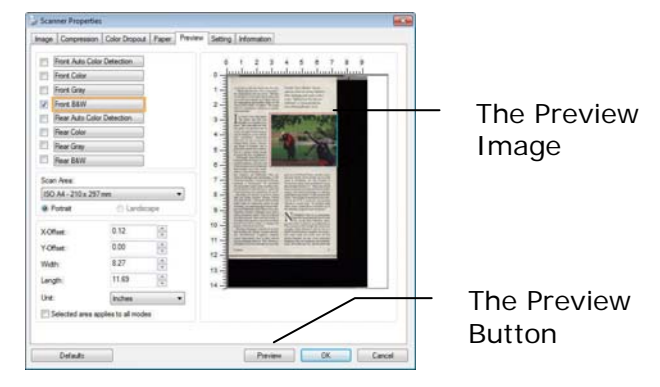

- 5. Select image type from the Image Selection box. The selected image will appear in highlighted color. (For example, Front Color)
- 6. Place your cursor on the Preview window and click your left mouse button. A cross sign will appear as illustrated. Create your relative scan size diagonally by dragging the left mouse button to your preferable size. The selected area will appear in a red box as illustrated.

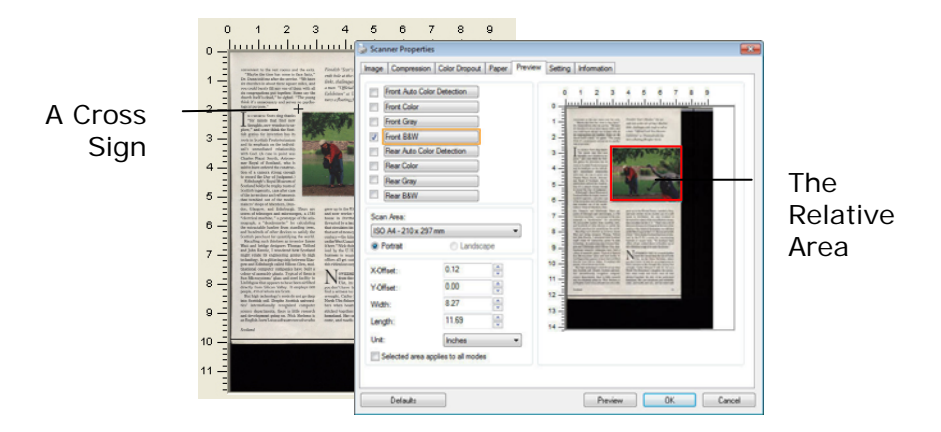

- 7. Check the B&W image from the Image Selection box to scan the entire document.
- 8. Click the Scan button to start scanning the document in two image types and sizes. (See the result in below.)

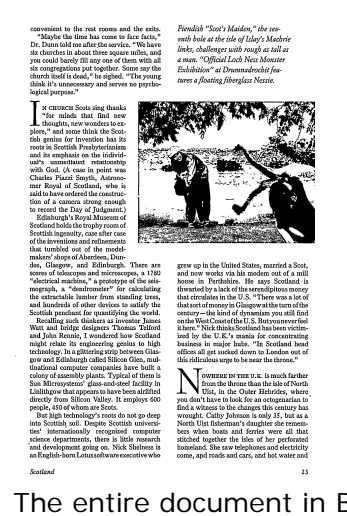

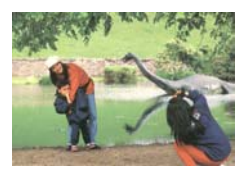

The entire document in B&W The relative area in color

# **4.6.2 Other Paper Selection**

#### **Carrier Sheet Mode:**

Check this option to automatically crop the scan window according to your document size when scanning non-standard document (fragile, irregular-size document) with a carrier sheet (optional). Note: The availability of this option varies due to scanner model.

# **Loading Documents Using a Carrier Sheet**

A Carrier Sheet is a plastic sheet specifically used for loading non-standard document onto the scanner. It allows you to scan document that can not be scanned in the regular way. Also, documents larger than A4 size, such as A3 and B4, can be scanned by folding in half, inserting into the Carrier Sheet, and scanning in duplex mode. You can also scan documents that can be damaged quite easily such as photographs, or irregular size documents that are difficult to load directly such as clippings.

# **To scan document using a Carrier Sheet,**

# **For documents larger than A4/Letter size, such as A3**

- a. Fold the sheet to be scanned in half.
- b. Fold the sheet tightly and smooth out crease. Otherwise, the sheet may be skewed during scanning.

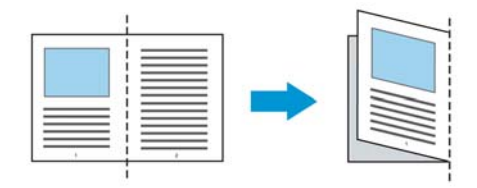

# **1. Open the Carrier Sheet and place the document inside.**

Align the top of the document to the top of the Carrier Sheet (the printed area).

#### **For documents larger than A4/letter size, such as A3**

Align the top of the document to the top of the Carrier Sheet (the printed section) and the folded portion to the right edge of the Carrier Sheet so that the document fits into the Carrier Sheet at the upper corner.

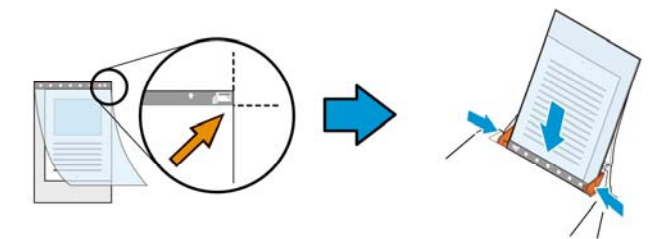

#### **For non-standard document**

Center your document in the Carrier Sheet.

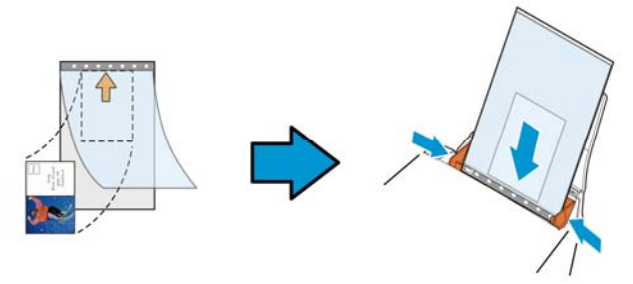

- 2. Load the Carrier Sheet with the gray section (printed section) facing downwards.
- 3. Adjust the paper guides to the width of the Carrier Sheet. Adjust the paper guides so that there is no space between the guides and the Carrier sheet. Space between the guides and Carrier Sheet may cause the Carrier Sheet to become unaligned during scanning, and skew the scanned image.
- 4. Start the scan.

#### **Notice:**

- [Carrier Sheet] is available for the models that support the Carrier Sheet.
- Some functions are disabled when [Carrier Sheet] is checked.
- This option may not work properly on some applications.

# **Scan Area**

Choose your desired paper size with the drop-down list box. Or you may select a custom paper size by clicking the **Scan Area** box and then click **Add** to include in the choice.

# **Choices are listed below:**

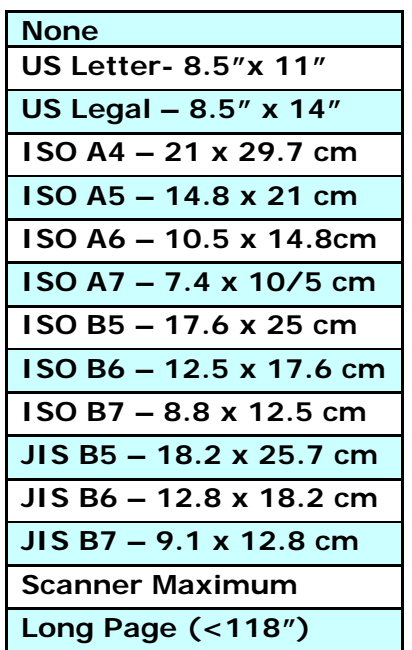

# **Long Page (<118"):**

When you need to scan documents whose length exceeds scanner maximum, please choose **Long Page**. Note if **Long Page** is selected, the **Multi-Feed Detection** will not be available. (Note: This option and the maximum allowable document length vary due to type of scanner.)

When **Long Page (<118")** is selected, be sure to specify your document size in the **Length** and **Width** field.

#### **Notice when scanning long page document:**

- 1. Pull out the extension in the ADF Paper Tray.
- 2. Secure enough space around the Output Tray to prevent the ejected paper from falling off the Output Tray.
- 3. To ensure the performance, in color mode, set the resolution to be 300 dpi or lower; in Black and White mode, set the resolution to be 600 dpi or lower.
- 4. Depending on your system environments, application, or your specified paper size, there may be insufficient memory to perform scanning.

# **OverScan**

Overscan allows you to add a specific margin at top and bottom or right and left (Options vary based on the type of scanner) of the edge of the image. This is used to reduce possible corner clipping on the skewed images and often applied to a batch of skewed document to be scanned in the auto document feeder. Select a value between  $0$  and  $+5$  mm. Note the overscan result will not be shown in the Display window and that the availability of the function varies based on type of scanner.

# **Pre-Feed**

Choice: Enable, Disable. If enable is selected, you can set the amount of time the scanner starts pre-feeding your paper after your documents has been loaded into the feeder. The default is disable. Note: The availability of this option varies due to scanner model.

# **Transport Timeout**

Set the amount of time the scanner will wait and then start auto scan after the first scan job is completed. If you have many separate documents need to be scanned at the same scan settings, this feature is especially useful. The default is 0. The value ranges from 0 to 30 seconds.

#### **Note:**

- 1 Within the specified timeout period, if you load your document to the feeder, the scanner starts scanning automatically.
- 2 If your scanner has a flatbed option and you place your paper on the flatbed, after the timeout period, you need to click the Scan button on the TWAIN user interface to start scanning.

#### **Tray Position**

Specify number of sheets loaded in the paper tray in order to reduce the time to lift up the tray. **Choice: 50, 125, 250, 375, 500 sheets (default).** 

# **Background Setting**

This option allows you to set your scan background. **Choice: White Background, Black Background.** 

Note: For a sheet-fed scanner with an auto document feeder, this option is currently available only in the "Auto crop" mode. For a scanner with a flatbed platen, this option is available either in the "Auto crop" or the "Fixed to Transport" mode.

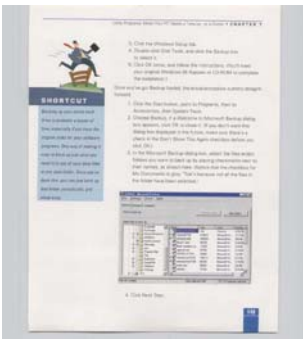

White Background

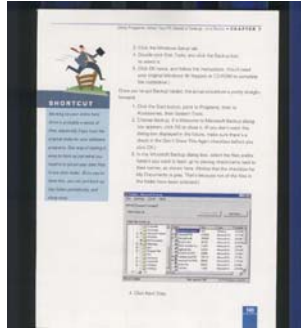

Black Background

# **4.7 The Multi-Feed Detection Tab**

#### **Multi-Feed Detection**

Multi-Feed Detection allows you to detect overlapped document that go through the auto document feeder. Multi-Feed usually occurs due to stapled documents, adhesives on documents, or electro-statically charged document. Note: The availability of the function varies based on type of scanner.

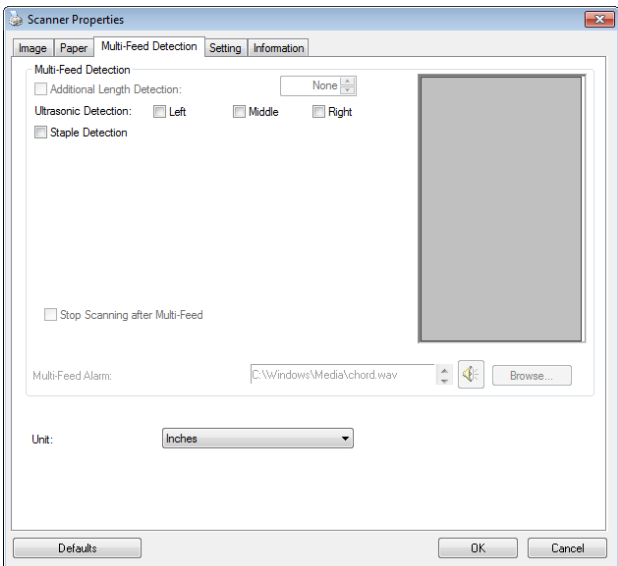

# **Additional Length Detection**

Additional Length Detection allows you to define the length of document being multi-fed. This value indicates the additional length exceeding your scan area. The Display window will show the size of the document as you change the value. A value of 0 indicates no additional length detection. The Additional Length Detection is best used when scanning samesize documents in the auto document feeder.

# **Ultrasonic Detection**

Ultrasonic Detection allows you to set overlapped document by detecting paper thickness between documents. Note: The availability of the function varies based on type of scanner.

- **Stop Scanning after Multi-Feed** 
	- If this is selected, the scanner will stop the feeder and prompt a multi-feed warning message. In addition, the multi-feed paper will be ejected from the scanner automatically.

*Note: The availability of the [Auto Clear Multi-Feed Paper] feature varies based on scanner type. If your scanner does not support this feature, remove the multi-feed paper manually.* 

 $\blacksquare$  If this is not selected, the scanner will continue scanning the entire document though multi-feed is detected. After the entire document has been scanned, a multi-feed dialog box will be prompted to indicate the page number which has been detected multi-feed and need to be rescanned.

# **Multi-Feed Alarm**

If a wave file is added, the scanner will make a sound alarm if multi-feed is detected yet no Warning dialog box will be displayed.

# **How to add the sound alarm**:

- 1. Click the Browse button on the right side of the speaker icon. The Open dialog box appears.
- 2. Choose your wave file.
- 3. Click the Open button. The wave file is added.

# **Units**

Defines the primary measurement system. **Inches, Millimeters,** and **Pixels** are available.

# **Staple Detection**

The Staple Detection feature automatically halts the scanning process when an unremoved staple is detected. Left undetected, staples could cause errors that compromise the document, cause jams, or damage the device.

# **4.8 The Preview Tab**

The Preview tab allows you to preview (a low-resolution scan) your image before final scan. This preview image lets you allocate your scan area. You can choose your scan area by the "Scan Area" drop down list box or placing your cursor on the Display window and dragging it diagonally on the Display window. Then, a red rectangle box will appear to indicate the selected area.

Note: If you choose "Automatic Cropping" on the "Paper Tab", then to select a scan area on the Preview tab is not allowed.

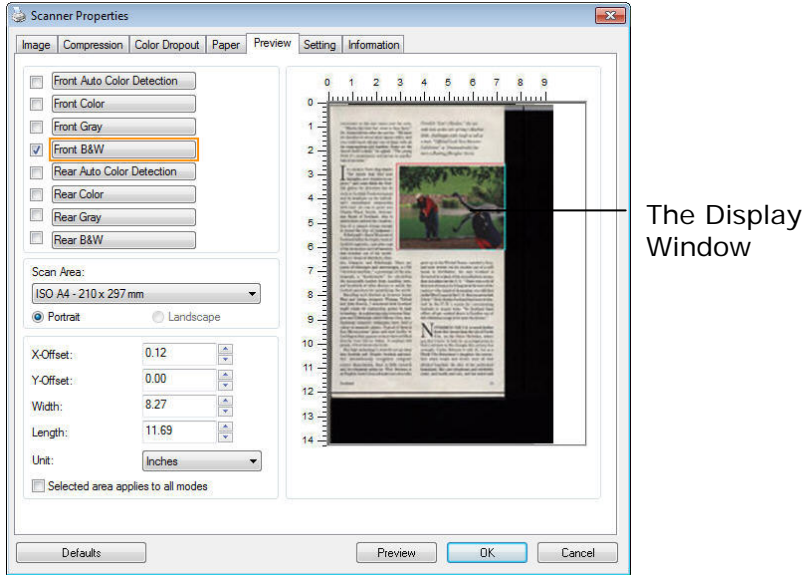

# **The Preview Tab**

# **4.9 The Enhancement Tab**

The Enhancement tab allows you to set following additional image processing settings.

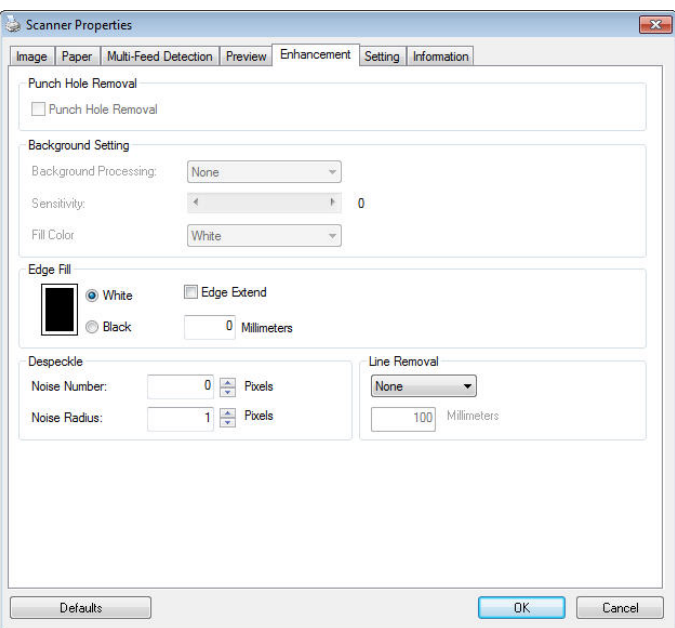

# **The Option tab dialog box**

**Punch Hole Removal** You can remove punch holes from the output scanned image when scanning punched document. Note the availability of this feature varies depending on your scanner model.

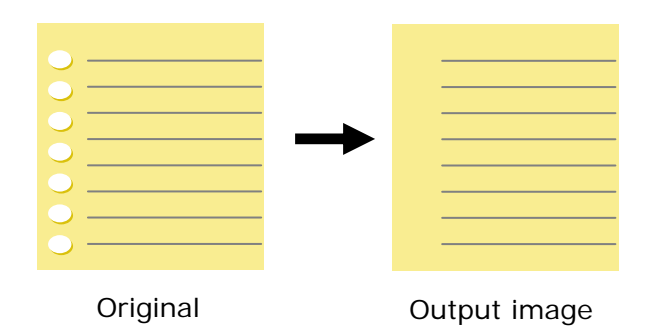

# **Punch holes can not be removed when:**

- Resolution is set lower than 150dpi
- The hole is near the edge of the document
- The holes are not aligned along the edge of the document
- Punch Hole Removal is available only when "Auto Crop" is enabled. If either "Fixed to Transport", "EOP (End of Page) Detection", "Automatic Multiple", "Relative to Documents" is selected from the Cropping option on the Paper tab, the Punch Hole Removal option will be disabled.

**Shadow Removal** When 「**Flatbed**」on the 「**Scan Source**」 option is selected on the 「**Image**」tab, the 「**Shadow Removal**」option will be enabled. Click to remove the shadow on the book spine when scanning a book.

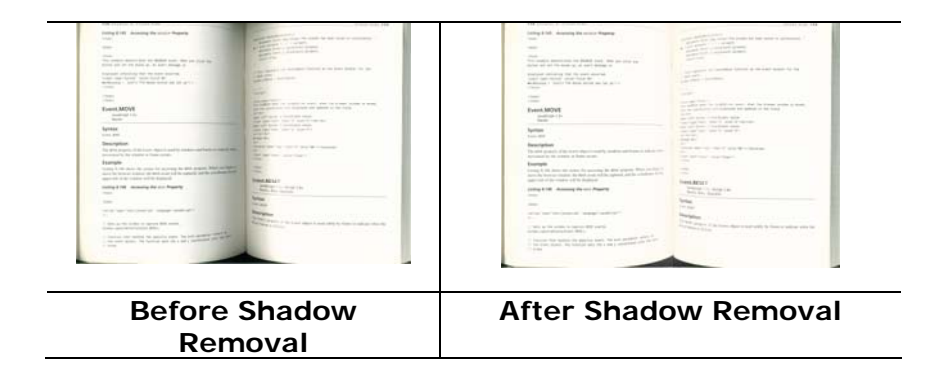

# **Background Processing**: The [**Background Processing**]

option allows you to smooth background color or remove it to make image clearer. The option is especially useful for documents with color forms such as invoices.

#### **Choices: None (default), Smooth, Removal**

- None no background processing will be performed (default)
- **Smooth -** produces images with a more uniform background color. This option improves image quality.
- **Removal -** identifies the background color and then removes it.

#### **Sensitivity: Choice: 0, 1, 2, 3, 4. Default: 0**

The higher the value, the more background color will be kept.

#### **Mode: Auto, Moiré**

If [**Smooth**] is selected in the [**Background Processing**] option, then the choices for the [**Mode**] option includes Auto, and Moiré.

- Auto uses the factory preprogrammed mode to proceed background smoothing.
- Moire Remove the moire patterns that appear on the background of the image when scanning printed material.

If [**Removal**] is selected in the [**Background Processing**] option, then the [**Mode**] option will be replaced with [**Fill Color**]. Choices: White, Auto.

- White identifies the background color and substitutes it with white.
- Auto identifies the background color and substitutes it with the color of the largest background zone.

FedEx. International Air Waybill /0011/0025/0011217182/5  $\frac{1-\alpha}{1-\alpha}$  $-003538-0388$ tern AVISION INC - ICERCE BASED INDUSTRY PARK  $\begin{array}{c}\nV \sim \alpha, \text{for } \alpha \in \mathbb{Z}^n, \\
\hline\n\text{for } \alpha \in \mathbb{Z}^n, \text{for } \alpha \in \mathbb{Z}^n, \\
\hline\n\text{for } \alpha \in \mathbb{Z}^n, \text{for } \alpha \in \mathbb{Z}^n, \text{for } \alpha \in \mathbb{Z}^n, \text{for } \alpha \in \mathbb{Z}^n, \text{for } \alpha \in \mathbb{Z}^n, \text{for } \alpha \in \mathbb{Z}^n, \text{for } \alpha \in \mathbb{Z}^n, \text{for } \alpha \in \mathbb{Z}^$  $u$ = 17 Color 1 = 17 Color 1 = 17 Color 1 = 17 Color 1 = 17 Color 1 = 17 Color 1 = 17 Color 1 = 17 Color 1 = 17 Color 1 = 17 Color 1 = 17 Color 1 = 17 Color 1 = 17 Color 1 = 17 Color 1 = 17 Color 1 = 17 Color 1 = 17 Color 1  $M_0$  16,  $R8DRd$  $=$  Taiwan, R.O.C.  $\overline{r}$ - Tainan  $-Tawan, R.O.C.$  =  $20647$  $= 50 - 100$  $568$ For European Instruction, one hand of **E 8040 8360 0526** 0402 **Communication** the continued by Party of the Party

**Background Processing**: **None**

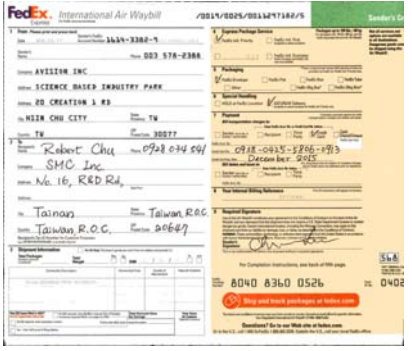

**Background Processing**: Smooth

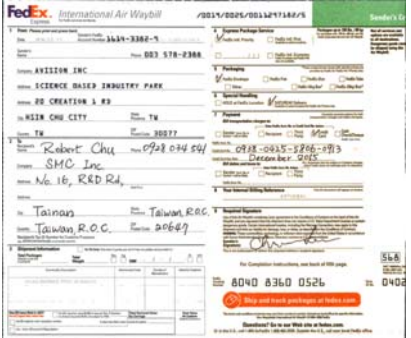

**Background Processing**: Removal Fill Color: White

**Note:** Background color in small zone will not be processed or removed.

**Edge Fill**  Check White or Black if you wish to add white or black edge on the border of your scanned image. Enter the value from 0 to 5 mm. Default value is 0.

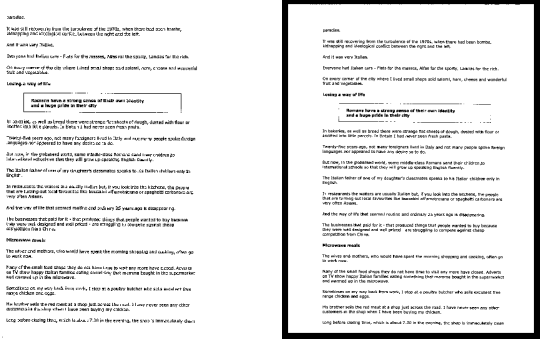

**Original Edge Fill: 5mm (Black)** 

If you want to add a white or black frame on the edges of the scanned image, check "Edge Extension".

The default value is 0. The maximum value is half of the short side of the selected scan area. For example, if you choose an A4 size (8.26 "X11.69"), then the maximum value of the white or black box is 4.14" (half of "8.26").

# **Despeckle**

Occasionally small dots or specks appear in the background of a scanned image. Remove unwanted speckles provides a cleaner image for OCR (Optical Character Recognition) processing, and also helps to reduce compressed file size.

Define the speckles (also known as image noise) you wish to remove by specifying its number (size) and radius (range). The measuring unit is pixel. The higher the number, the more speckles will be removed.

 $\mathscr{F}_t$  plague on thee! Hast thou never an eye in thy head? Canst not hear? -The First Part of King Henry the Fourth:  $2.1.26 - 27$ A carrier to Gadshill, the host of a tavern. Before Despeckle

(noise number:0, noise radius:1)

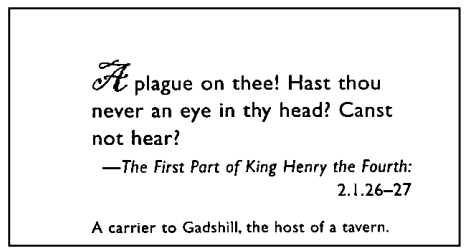

After Despeckle (noise number:22, noise radius:10)

# **Note:**

- The function is currently available for Black and White image only.
- To scan at rated speed, it is recommended to set the noise radius up to 10 pixels.

**Line Removal:** When **Black and White** image mode is selected on the [**Image**] tab, the [**Line Removal**] option will be enabled. Line Removal erases lines on the image and then reconstructs characters so the OCR (Optical Character Recognition) accuracy can be improved.

#### **Choices: None, Form, Horizontal, Vertical**

**None** – the default mode which does not remove any line.

**Form** – remove any form in the document.

**Horizontal** – select [**Horizontal**] and then enter the length of horizontal line to remove only the horizontal line exceeding your specified length.

**Vertical** – select [**Vertical**] and then enter the length of vertical line to remove only the vertical line exceeding your specified length.

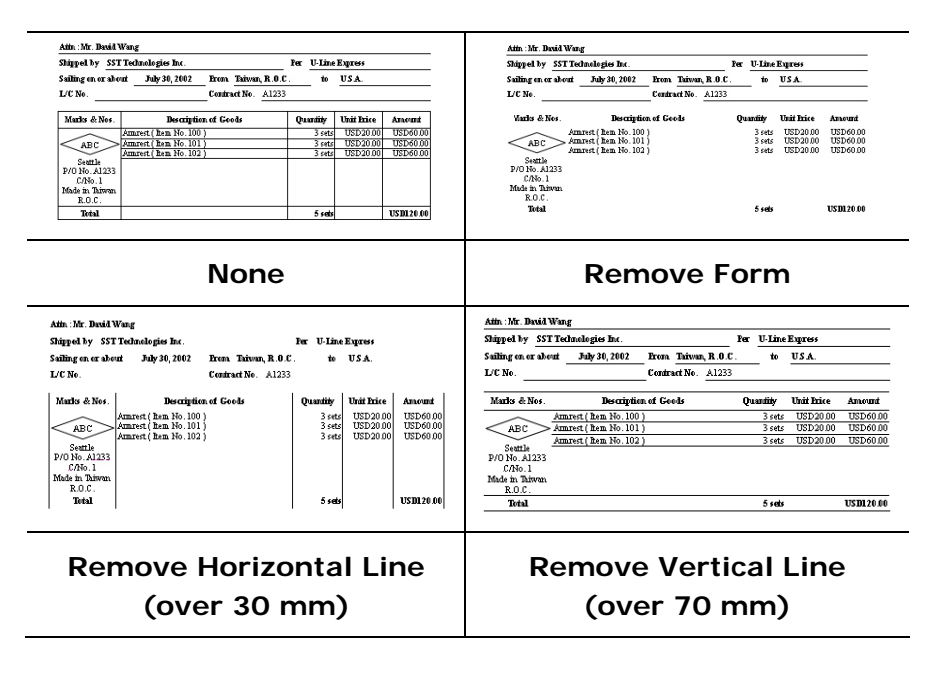

# **4.10 The Rotation Tab**

The Rotation tab allows you to set the following image rotating options:

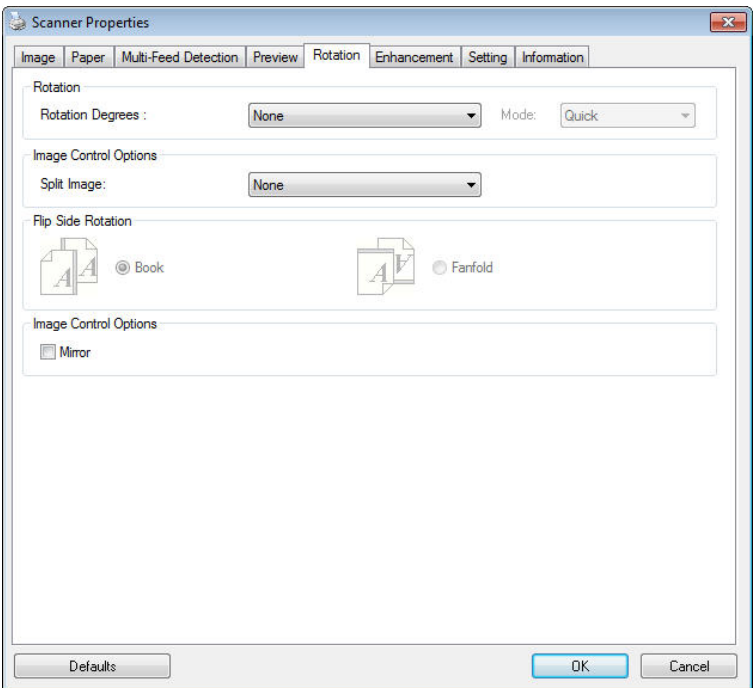

**Rotate Image**  Choose the rotation angle from the drop down list if you wish to rotate your scanned image.

> **Choice: None, 90°CW(clockwise), 90°CCW(counter clockwise), 180°, Auto based on contents. Auto rotate every even page.**

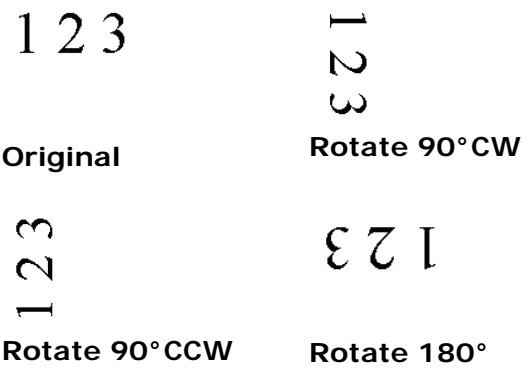

**Auto based on contents**: Automatically rotate images based on the contents of document. When「**Auto based on contents**」 is selected, its modes will be enabled to let you select more options.

#### **Mode: Quick, Full Text, Complexity**

**Quick** – the default mode to let you rotate images at the fastest speed.

**Full Text** – the enhanced mode for documents with mixed text orientation.

**Complexity** – the enhanced mode yet at the slowest speed for document with complex image or text orientation.

#### **Auto rotate every even page:**

Automatically rotate 180**°** on every even page. This is especially useful when you scan the inside pages from a book. As a result, if you choose "Flatbed (book)" from the "Scan Source" option, "auto rotate every even page" will be selected as default.

#### **Note: This option varies based on type of scanner.**

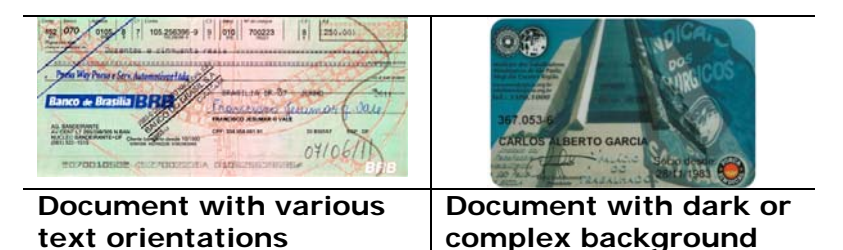

**Split Image** By splitting an image, two separate images are created horizontally or vertically. This is useful for documents containing two pages per image when you want to save them as two images (one page for one image). **Choice: None, Horizontal, Vertical.** Default is None.

> **Horizontal:** Divide one image into the upper half and the lower half.

**Vertical:** Divide one image into the left half and the right half.

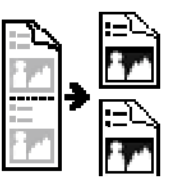

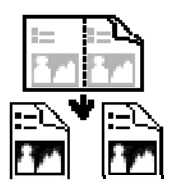

**Split Horizontally Split Vertical** 

#### **Flip Side Rotation**  Select "fanfold" to rotate the image of the reverse side to 180 degrees.

This is applied to double-sided document which are viewed in portrait are sometime fed into the scanner in landscape or vice versa.

#### **Choice: Book, Fanfold.**

If "Book" is selected, the image of the reverse side will not be rotated.

The following illustration shows the documents which should be viewed in portrait are fed into the scanner in landscape

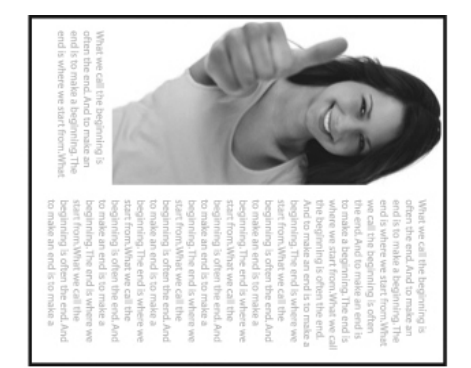

**Image Control Option**  Check the Mirror box if you wish to reverse the right and left side of your image.

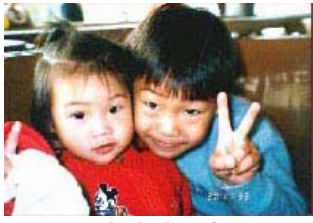

**Original** 

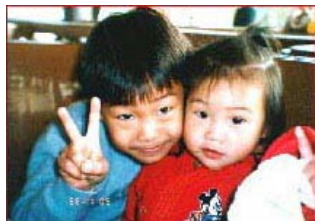

**The Mirror Effect** 

# **4.11 The Separation Tab**

The Separation tab allows you to enable the detection engine to detect the blank page, barcode, and patch code and then notify the software application which supports document separation to separate your multi-page documents. Choices: Blank Page Removal, Barcode Detection, Patch Code Detection.

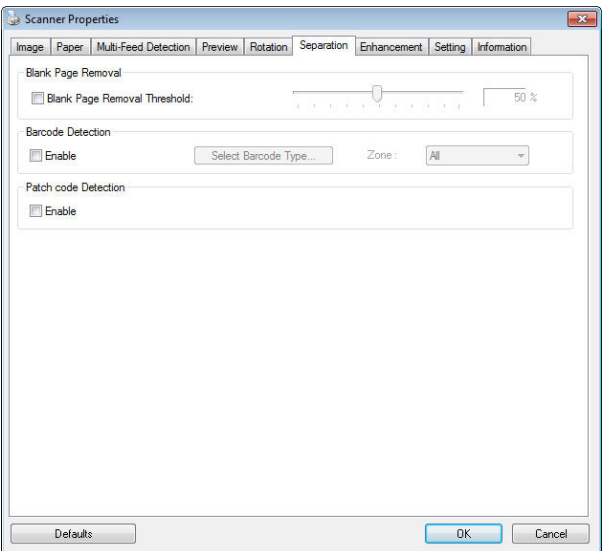

**Blank Page Removal**  Choices: None, Blank Page Removal Threshold, Image Size. **None** – Do not remove the blank pages. **Threshold** - Move the slider to the left or right to define your threshold for the blank page. **Image Size** – Range: 1~ 10000 KB. Specify your desired image size to detect the page as a blank page. For example, if 3 KB is selected, any page less than 3 KB will be recognized as blank page.

#### **Barcode Detection**  Check [**Enable**] to detect barcode and notify the software application for advanced processing. Please note the whole document will be checked and no specific detection area needs to be designated.

When the bar code has been detected successfully, a file [avbarcode.ini] will be created and stored in the following path:

Windows XP: C:\Documents and Settings\All Users\Application Data\%PRODUCTNAME%

Vista, Windows 7, Windows 8, Windows 10: C:\ProgramData\%PRODUCTNAME%

#### **Barcode Types:**

The following barcode types can be detected.

#### **Two-dimensional codes**

- Aztec
- DataMatrix
- $\bullet$  PDF417
- QR Code

#### **One-dimensional barcodes:**

- $C$ -hh $A$
- $\bullet$  Add-5
- Airline 2 of 5
- Australian Post 4-State Code
- BCD Matrix
- Codabar
- $\bullet$  Code 128 (A,B,C)
- $\bullet$  Code 2 of 5
- $\bullet$  Code 32
- $\bullet$  Code 39
- Code 39 Extended
- $Code93$
- Code 93 Extended
- DataLogic 2 of 5
- EAN 128 (GS1, UCC)
- $\bullet$  FAN-13
- $\bullet$  FAN-8
- GS1 DataBar
- $\bullet$  Industrial 2 of 5
- Intelligent Mail (One Code)
- Interleaved 2 of 5
- $\bullet$  Inverted 2 of 5
- $\bullet$  ITF-14 / SCC-14
- Matrix 2 of 5
- Patch Codes
- PostNet
- Royal Mail (RM4SCC)
- $\bullet$  UCC 128
- $\bullet$  UPC-A
- UPC-E

#### **Barcode Zone:**

Specify the barcode zone to be detected.

Select 「**All**」 to checks the whole document and detects barcodes. Or you may speed up the process by specifying a detection area since only the specified area is checked.

# **Choice: All, Top, Bottom, Left, Right, Bottom Right, Bottom Left, Top Right, Top Left**

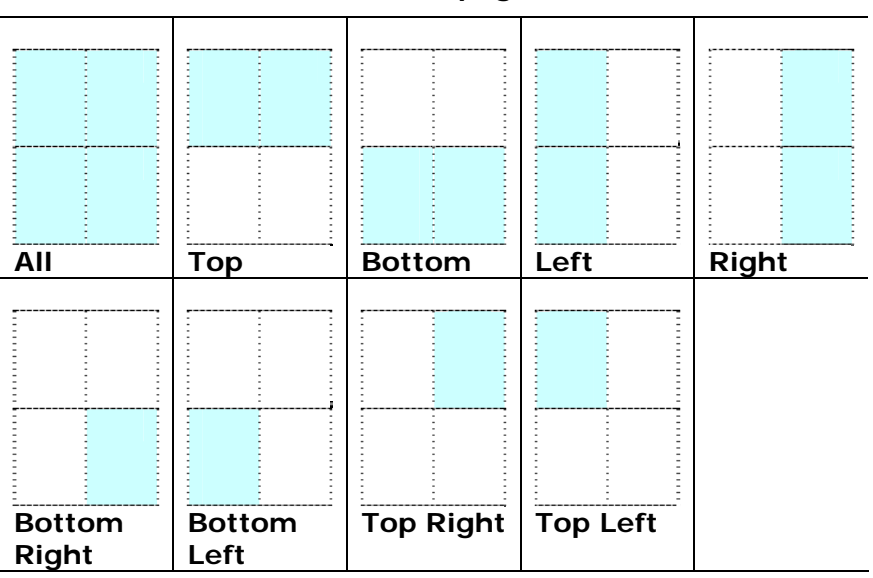

#### **Choice for barcode zone on a page:**

#### **Note:**

- Recommended resolution: 200~600 dpi for regular barcode, 300~600 dpi for QR code
- Skewed barcodes may not be recognized correctly.
- Using the same sheet repeatedly may decrease the recognition accuracy due to accumulated dirt on the sheets. If the sheet is not recognized correctly or gets smudged, replace it with a new sheet.

# **Patch code Detection:**

Check [**Enable**] to detect patch codes and notify the software application for advanced processing.

A patch code is a pattern of parallel, alternating black bars and spaces (i.e. a barcode) that is printed on a document. Patch code sheet is most commonly used as a document separator in a stack of document.

You can find various sizes of patch codes (PDF) by choosing [**Start**] menu>[**All Programs**]>[**Avision Scanner Series**]>[**Patch code**] in succession.

Simply print the PDF file to produce the patch code sheet. Insert the patch code sheets to wherever you want the file to separate.

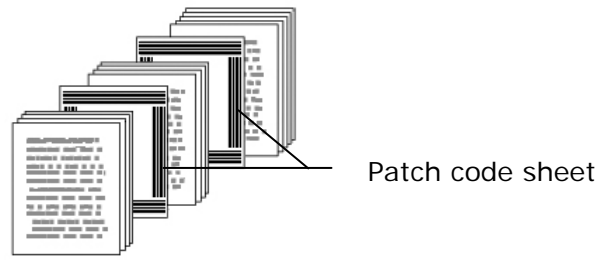

#### **Notes to print the patch codes:**

- Use blank white paper.
- Set the scaling to 100%. The sheet is not recognized correctly when printed in a size smaller than the original.
- Do not use toner saving mode. The sheet is not recognized correctly when the print is too light.
- Do not use thin paper in order to avoid bleed-through from the back.
- When you copy a patch code sheet that you printed out, make sure to copy by the same size and brightness as the original copy.
- Use the same sheet repeatedly may decrease the recognition accuracy due to accumulated dirt on the sheets. If the sheet is not recognized correctly or gets smudged, replace it with a new sheet.

# **4.12 The Setting Tab**

The Setting tab allows you to set the following settings:

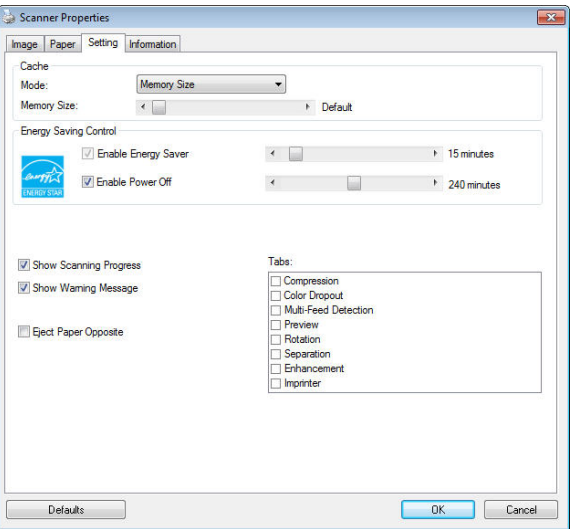

**The Setting tab dialog box** 

| <b>Energy Saving</b><br>Control | Check the Enable Energy Saver box<br>and move the slider to set the amount<br>of time to start the energy saver after<br>your last action. The range is from 1 to<br>60 minutes.                                                                                                    |
|---------------------------------|----------------------------------------------------------------------------------------------------|
| <b>Enable Power</b><br>Off      | Check the <b>Enable Power Off</b> box and<br>move the slider to set the amount of<br>time to automatically turn off the<br>scanner after your last action. The<br>range is from 1 to 480 minutes. The<br>default is 240 minutes (4 hours). Note<br>the value of "Power Off" has to be<br>greater than or equal to the value of<br>"Energy Saving". |

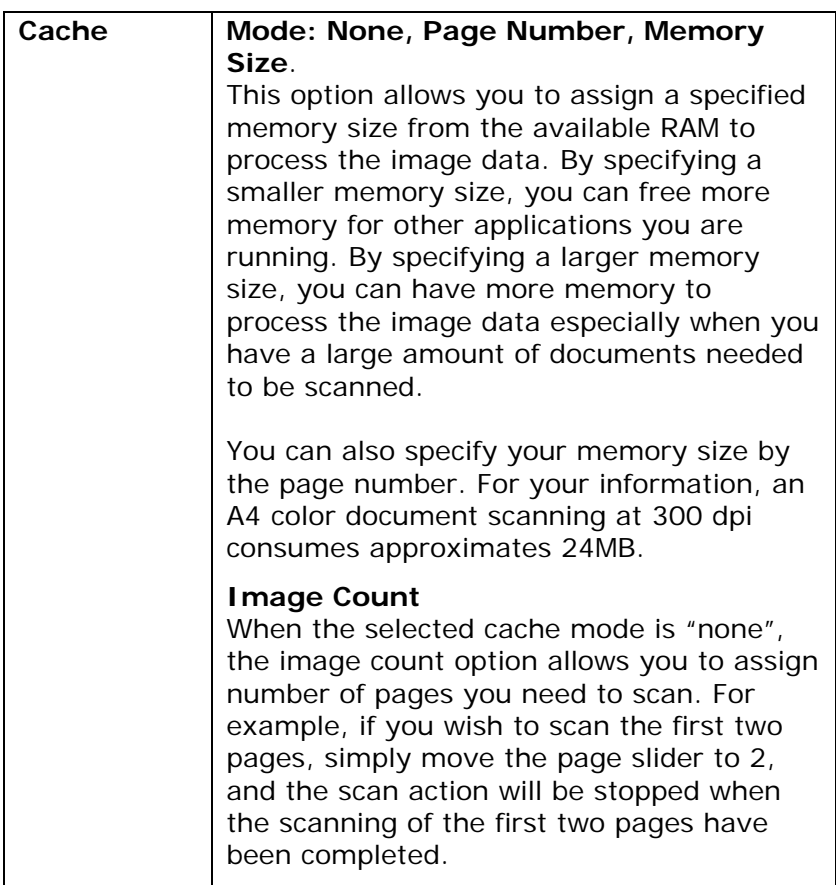

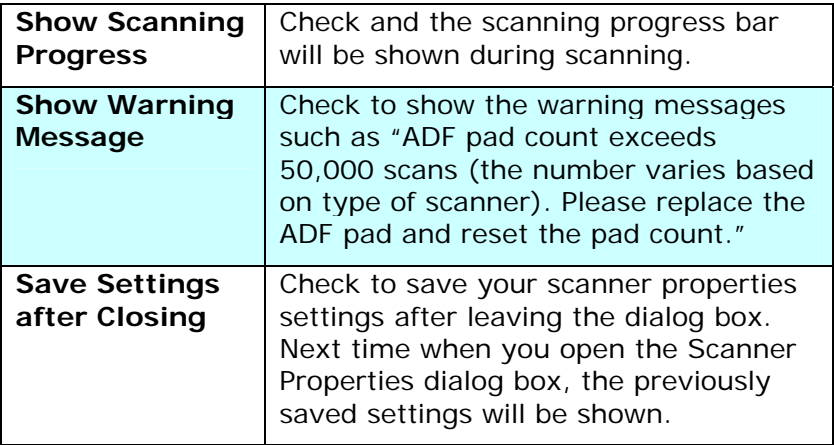

# **4.13 The Imprinter Tab**

The Imprinter tab allows you to print alphanumeric characters, date, time, document count and custom message on your scanned image if digital imprinter is selected or at the back of your document if external imprinter is selected.

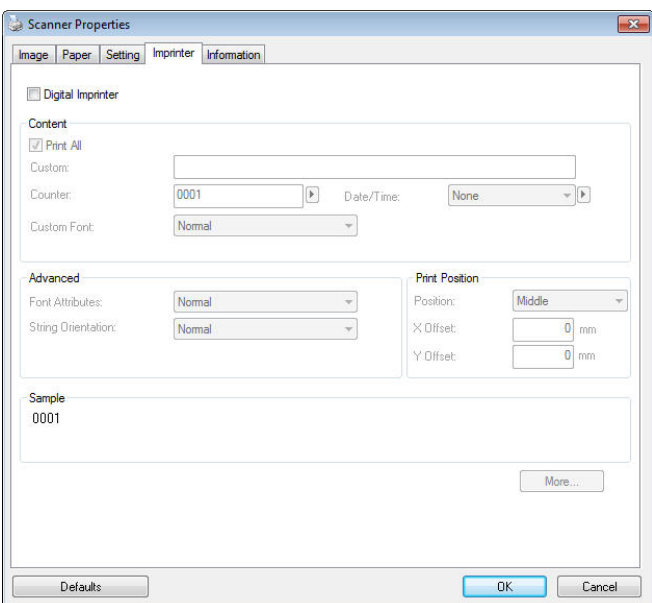

**Choice: External Imprinter, Digital Imprinter.** If you have installed an external imprinter, choose external imprinter. If you do not have an imprinter, choose digital imprinter. Note External Imprinter provides a vertical and rear-side print capability while digital printer provides a horizontal and frontside print capability.
## **Contents**

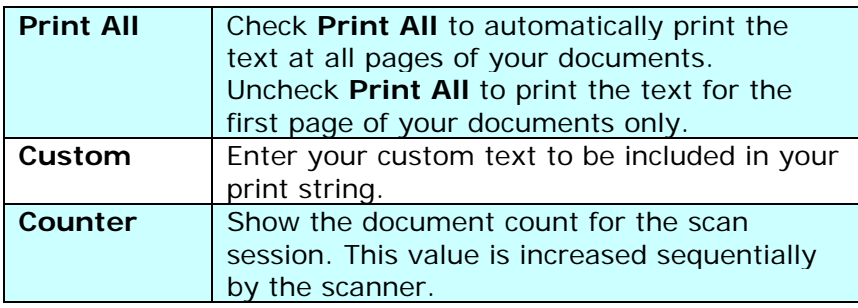

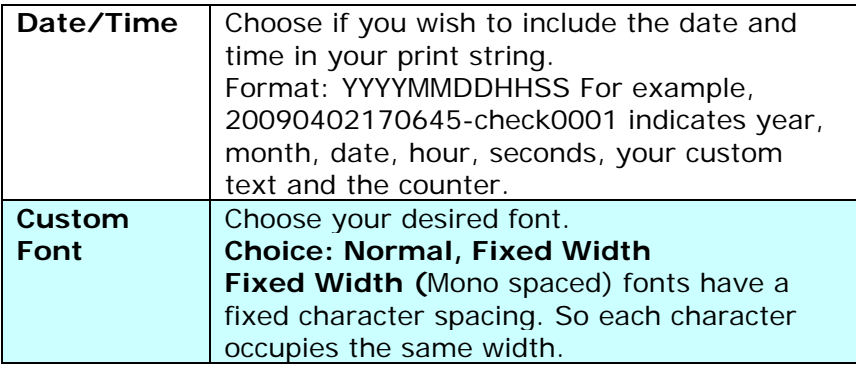

# **Advanced**

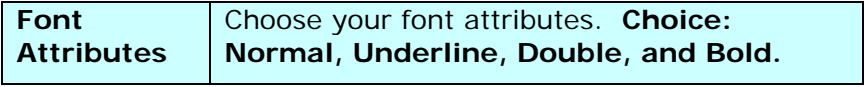

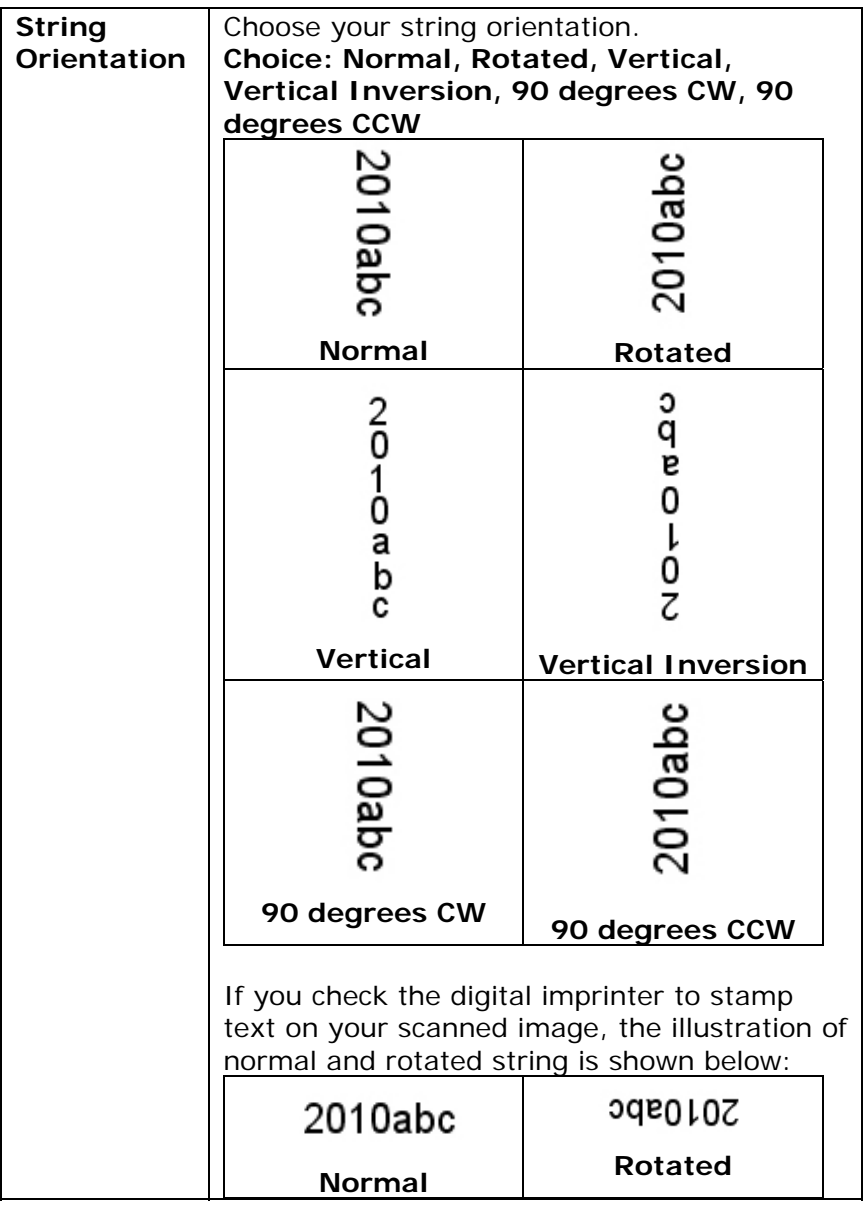

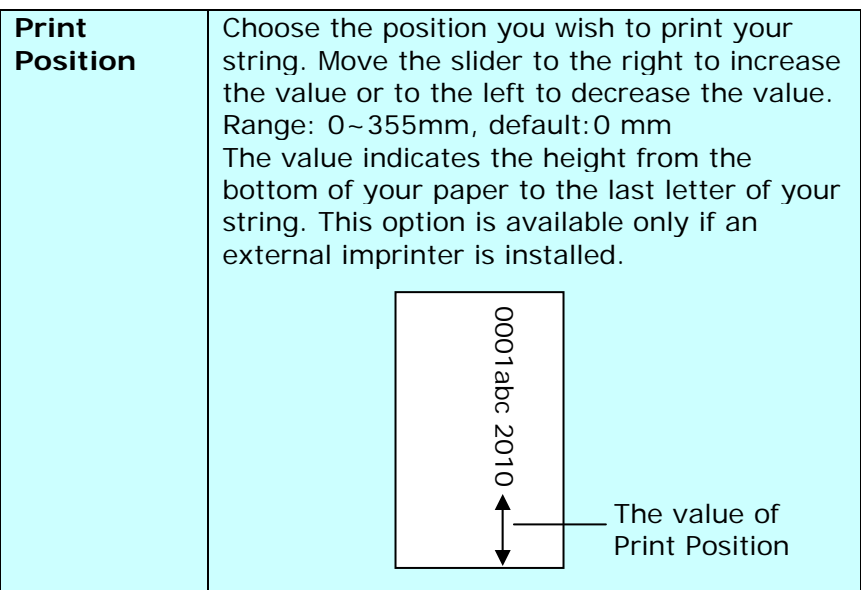

# **Print Position (for digital imprinter)**

Choose the position of your printed string. **Choice: Top, Middle, Bottom, Custom.** If Custom is selected, enter the X and Y offset value to specify the position.

**More:** Click the [More] button to display more font options. This option is available for digital imprinter (stamp text on your scanned image) only. This function is not available on some models.

**Font size:** Move the slider to change the font size from 1 to 10. **Density:** Move the slider to change the source density from 0 to 255. The selected density will appear at the same time. **Transparency:** Move the slider to choose an appropriate transparency value from 0% (not transparent) to 100% (completely transparent) so that your text can be partially transparent and you can see the background image.

# **4.14 The Information Tab**

The Information tab displays the following system and scanner information.

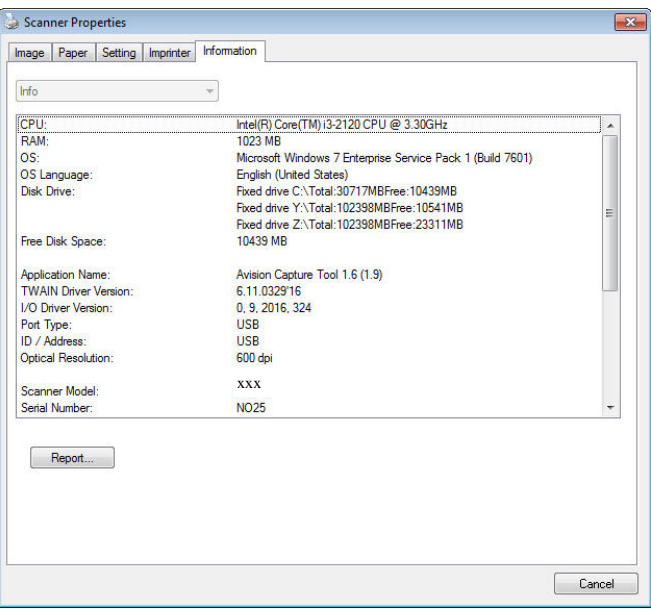

# **The Information tab dialog box**

#### **The "Report" button**:

If you encounter any error message while using the scanner, click the Report button. A report.txt file [Windows XP: C:\Documents and Settings\All Users\Application Data\%PRODUCTNAME%; Vista, Windows 7, Windows 8, Windows 10: C:\ProgramData\%PRODUCTNAME% (C: system drive)] will be generated. Please send this file to the nearest service center for trouble shooting.

### **The "Reset Roller Count" button**:

After scanning over a recommended number of pages (refer to subsequent section 7.4 Replacing the ADF Roller) through the ADF, the ADF roller may be worn out and you may experience problems with document feeding. In this case, it is highly recommended to replace the ADF roller with a new one. (Note the replacement of the ADF roller has to be performed only by authorized service center. Therefore, please return your scanner for roller replacement.) After replacing the ADF roller, click the "**Reset Roller Count**" button to reset the roller count.

#### **Note**:

The lifetime and the replacing procedure vary based on type of scanner.

# **5. ISIS Interface Operation**

\* Please refer to the preceding chapter, Scanner Installation, to install ISIS scanner driver. You may start your ISIS-compliant software application to scan via the ISIS user interface.

The ISIS driver operation method is similar to the TWAIN's. Every function on the ISIS interface screen is briefly described as below:

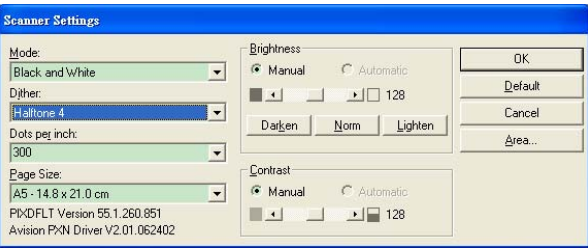

**Mode:** Select one of scan modes, including B&W, gray, color options.

**Dither:** 5 halftone levels available, can be disabled.

**Dots per inch:** Select your desired resolution.

**Paper Size:** Select your desired paper size.

**Brightness:** Adjust your scan image brightness or darkness.

**Contrast:** Adjust the range between the darkest and the lightest shades in the image.

**Default:** Click to reset all settings.

**Area:** Select your desired scan area or position.

# **6. Using the Buttons**

The following picture shows the 4 buttons and 1 function screen on the scanner.

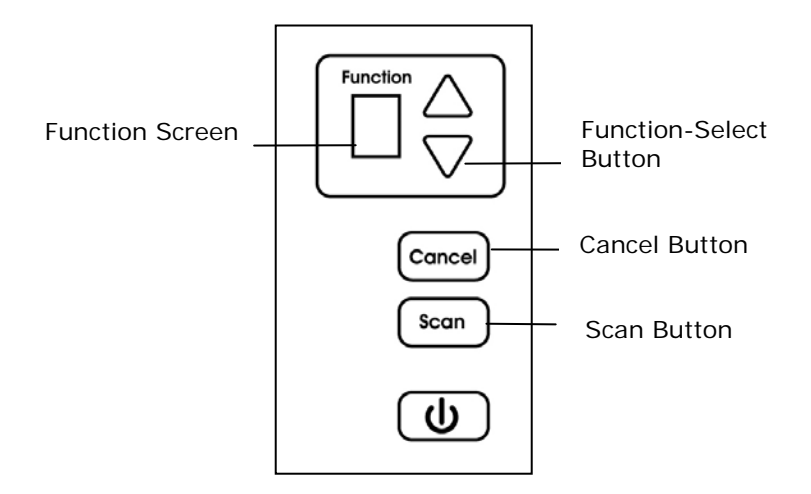

# **6.1 Installing Button Manager V2**

Button Manager V2 provides you an easy way to scan your document and then link the scanned image to your designated software application. All this can be done by a simple touch of the button on the scanner. Yet, before you scan, it is recommended to check the button configurations first to ensure a proper file format and a destination application.

#### **6.2 Checking the Button Configurations before Scanning**

1. Button Manager V2 runs from the system tray. After Button Manager V2 and the scanner driver are properly installed, Button Manager V2 is started and the Button icon will be displayed on the system tray at the bottom right corner of your computer screen.

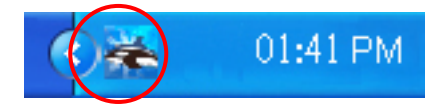

2. Left-click the Button Manager V2 icon to prompt the following Button Panel.

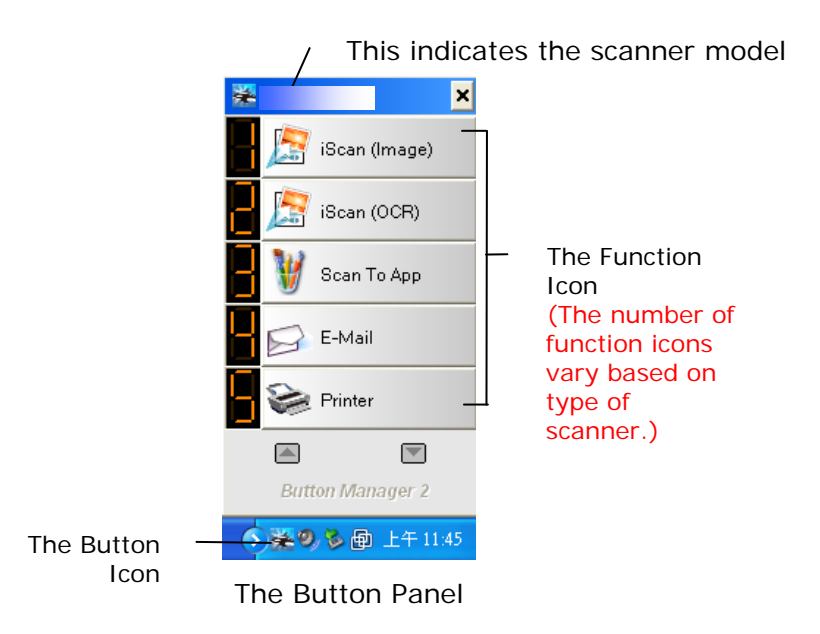

3. The Button Panel shows the first five scanning buttons. Right-click the button (function) you wish to check. The Button Properties window appears.

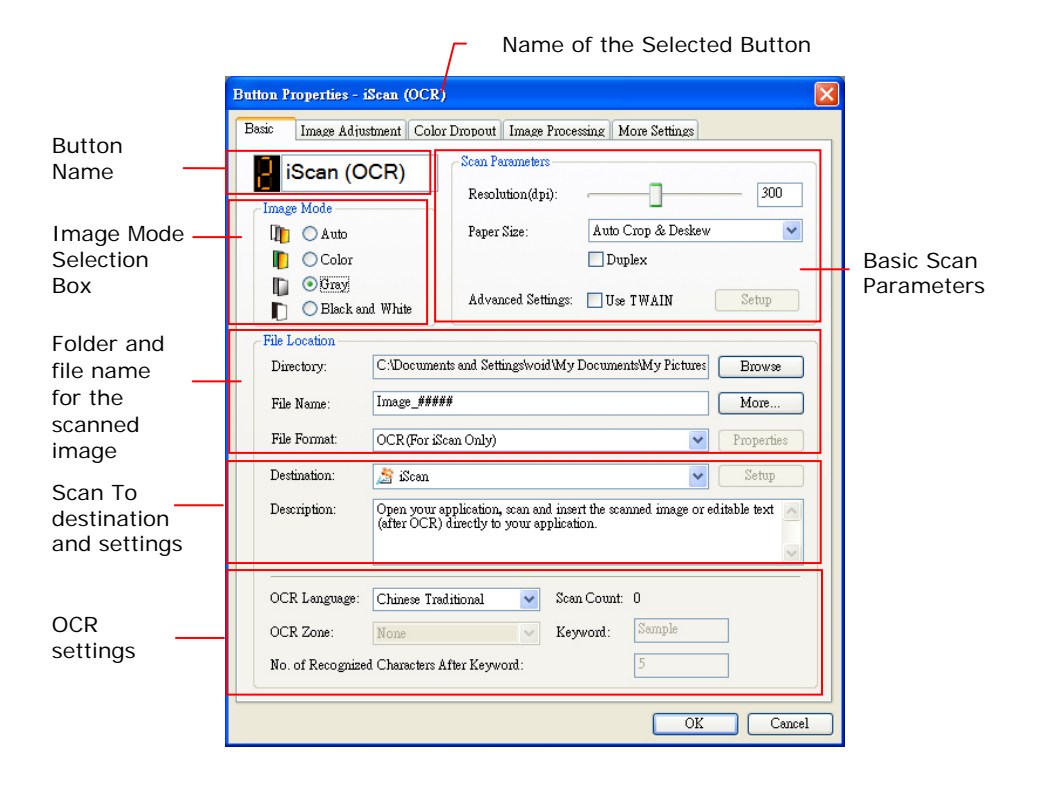

If you wish to change the setting, use this window to reset the setting for the file format, destination application, or other scan settings.

4. Click the OK button to leave the window.

# **6.3 Scanning From One Touch of the Buttons**

- 1. Adjust the paper guide for the width of paper and load the document with their tops into the automatic document feeder.
- 2. Check the button name on the LCD screen to ensure if you are selecting the proper scan settings and destination application. (For example, if you wish to scan with Button, "Scan to App", which opens Microsoft Paint and displays the scanned image in the window of Microsoft Paint, the LCD screen should show "Scan to App").
- 3. Press the **Scan** button on the scanner.
- 4. After the scanning is finished, the Microsoft Paint software will be launched and the scanned image appears in the main window of Microsoft Paint as below.

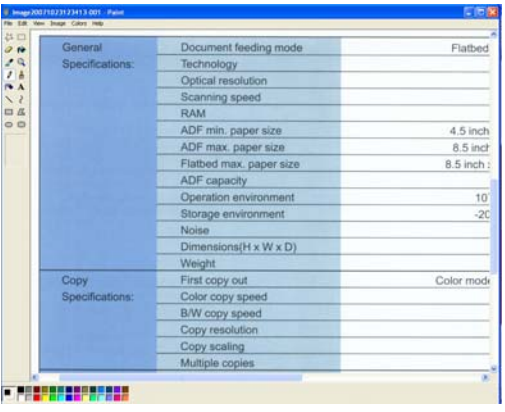

#### **NOTE:**

For details information on how to use the Button Manager

V2, please refer to the user's manual in the supplied CD.

# **7. Maintenance**

# **7.1 Cleaning the ADF**

From time to time, the Reverse roller and the Feeding Rollers may be contaminated with ink, toner particles, or paper dust. In this case, the paper may not be fed smoothly. Please follow the following steps to clean the Reverse roller and the Feeding Rollers to ensure the best of the scanner.

#### **The Cleaning Steps:**

- 1. Soak a clean cloth with some isopropyl alcohol (95%).
- 2. Press the ADF release button and open the front door.

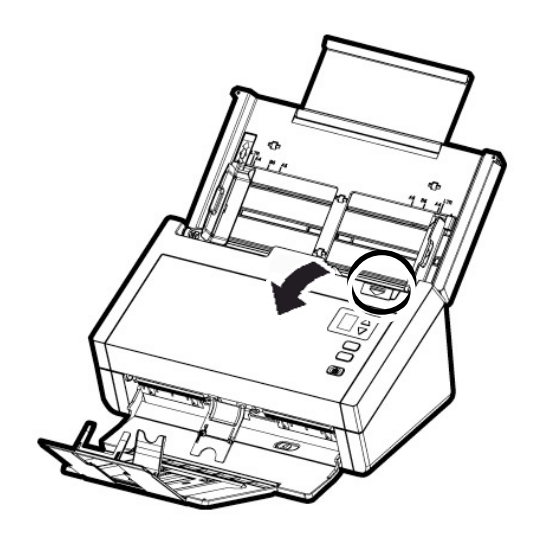

3. Wipe the feeding rollers until they are cleaned.

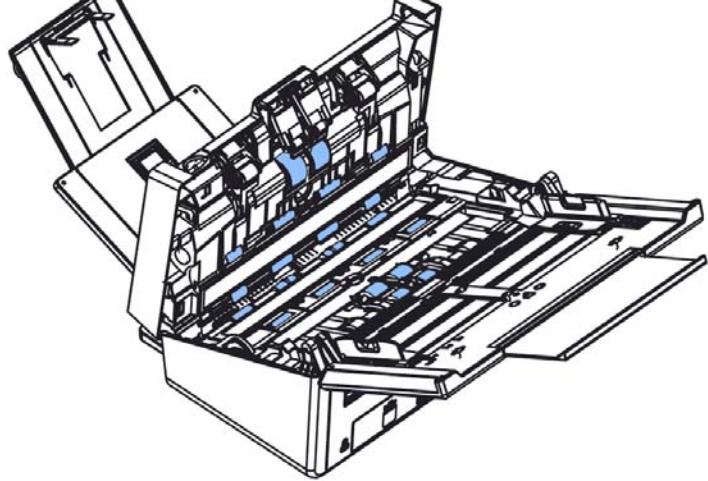

4. Press both sides of the cover of the ADF reverse roller and pull the cover down.

### **7.2 Cleaning the Glass**

- 1. Press the ADF release button. Open the front door.
- 2. Wet a clean cloth with some isopropyl alcohol. (95%)
- 3. Wipe the glass as illustrated below by moving the swab from side to side to rid the dust or dirt.

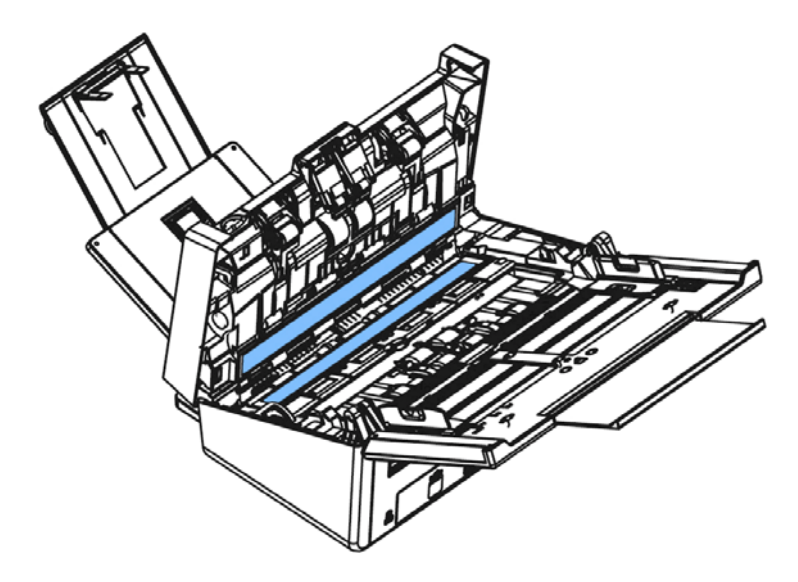

# **7.3 Replacing the ADF Reverse Roller**

After scanning approximately 100,000 pages through the ADF, the reverse roller will be worn out and you may have problems with document feeding. It is time to replace the Reverse roller. For ordering the replacement, please contact your dealer.

#### **Disassembling Procedure**

- 1. Press the ADF release button.
- 2. Gently open the ADF front door to the left.
- 3. Hold the reverse roller cover with your fingers as shown and place it down.

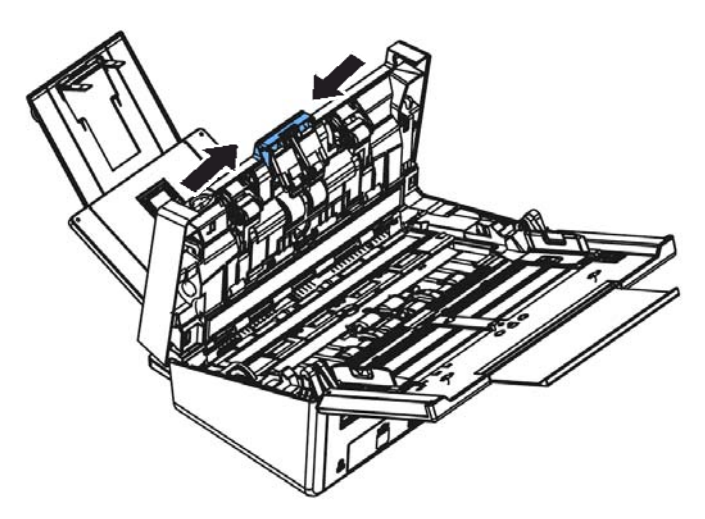

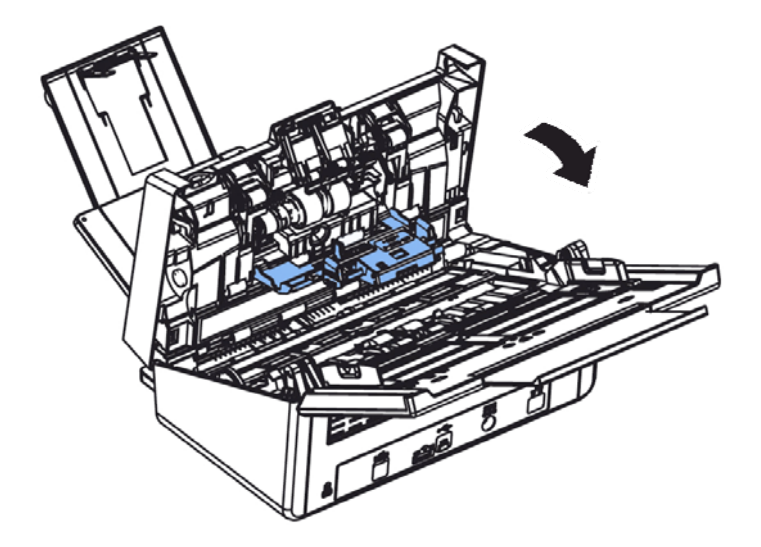

4. Press the right end of the reverse roller externally to detach it from the slot and then detach the left end from its hole.

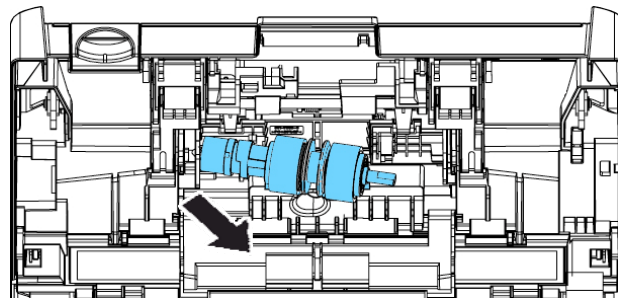

# **Reassembling Procedure**

- 1. Insert the left end of the reverse roller to the hole of its original place.
- 2. Insert the right end of the reverse roller to its slot.

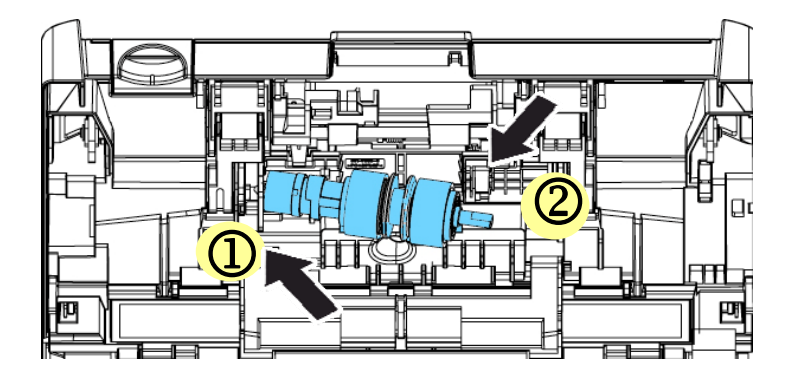

3. Close the reverse roller Cover.

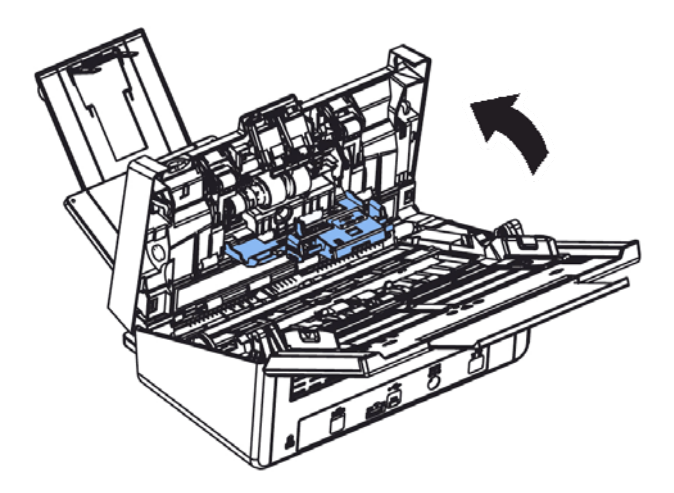

4. Close the ADF cover.

# **7.4 Replacing the ADF Roller**

After scanning approximately 200,000 pages through the ADF, the ADF roller may be worn out and you may experience problems with document feeding. In this case, you may need to replace a new ADF roller. For ordering the ADF roller, please consult your nearest dealer and follow the procedure below to replace it.

### **Disassembling Procedure**

- 1. Press the ADF release button to open the front door.
- 2. Pull the center of the roller cover to open it.

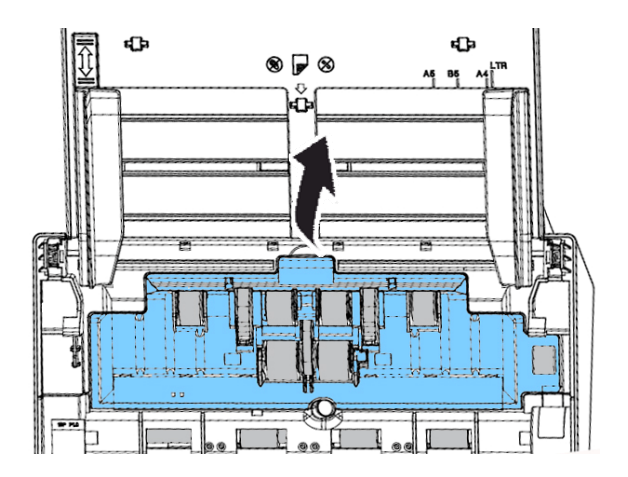

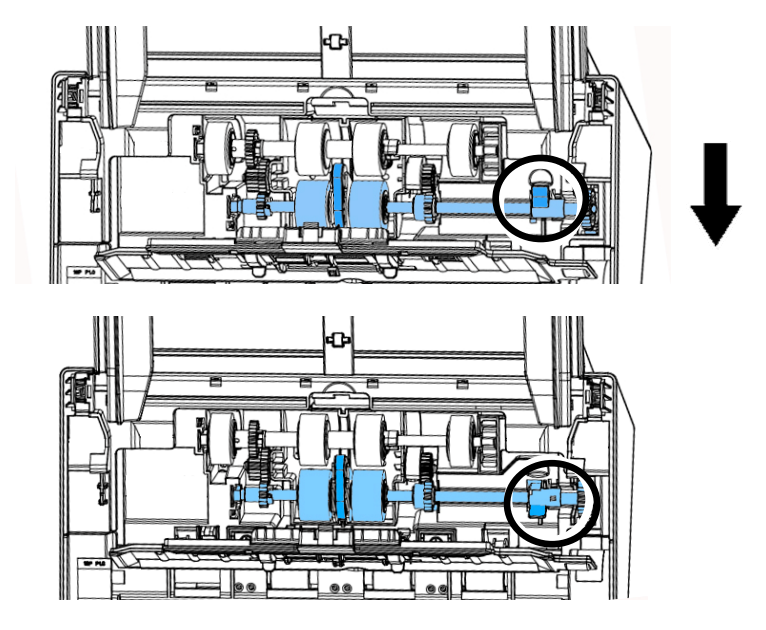

3. Move the tab of the ADF roller **DOWN** as indicated.

4. Detach the right end of the ADF roller from the slot and remove the ADF roller.

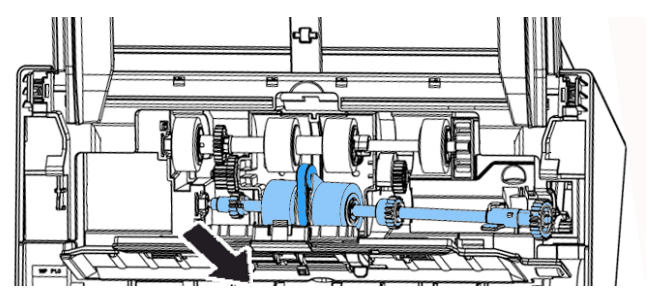

# **Assembling Procedure**

1. Insert the left end of the ADF roller first to its slot and place the ADF roller to its proper position.

Make sure the belt in the center of the ADF roller is installed horizontally with the other rollers as indicated.

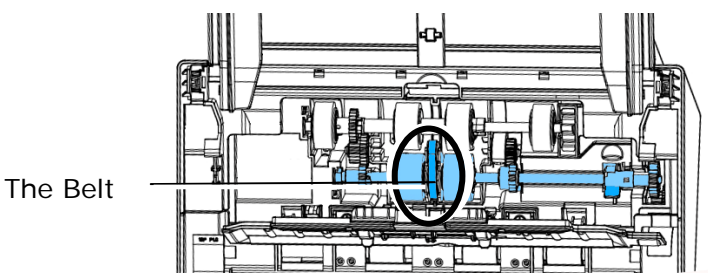

2. Move the tab of the ADF roller **UP**.

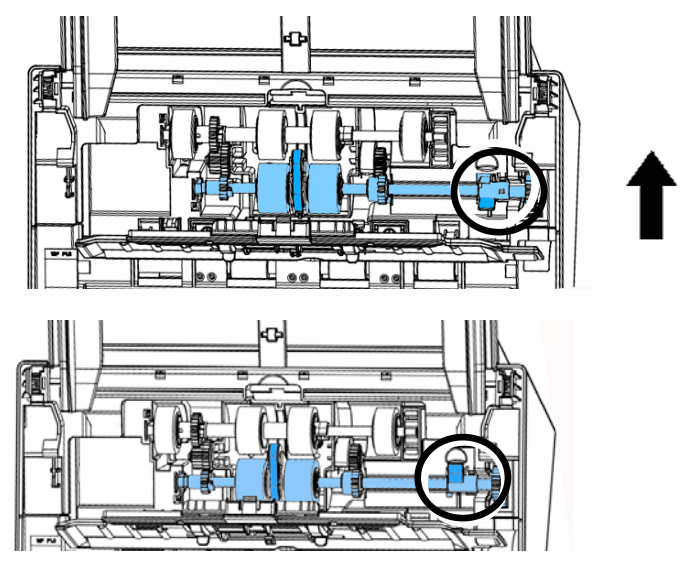

3. Close the ADF roller cover. A snap-in sound could be heard if correctly installed.

# **8. Troubleshooting**

### **8.1 Clearing a Paper Jam**

In the event of a paper jam, follow the procedures below to remove the paper:

- 1. Press the ADF release button on the right side. Gently open the front door.
- 2. Carefully pull the paper out of the ADF unit.
- 3. Close the front door. Your Scanner is now ready to use.
- 4.

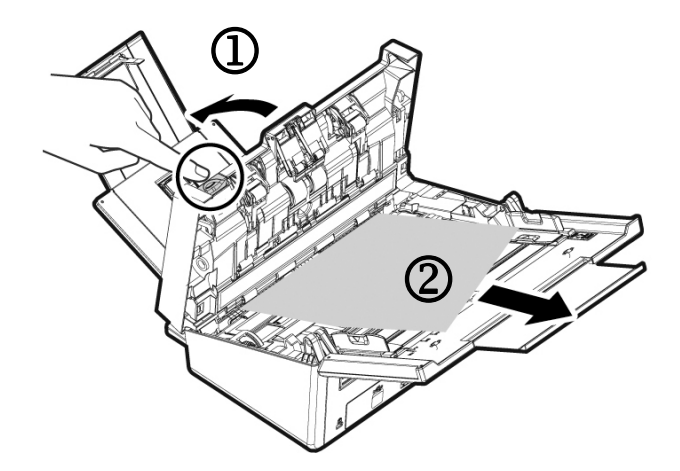

# **8.2 Questions and Answers**

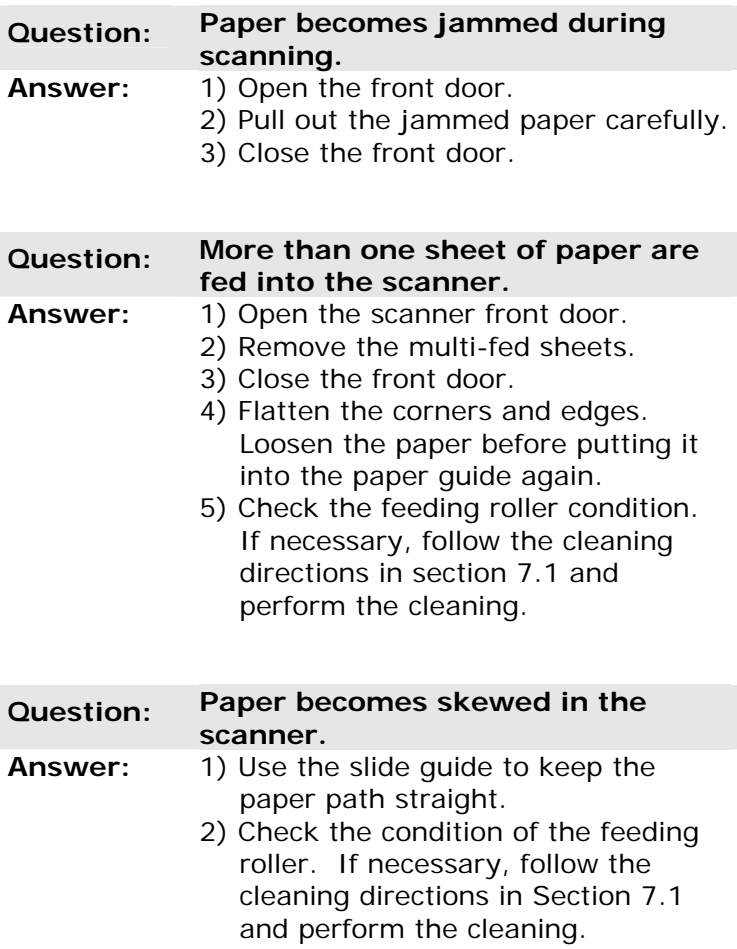

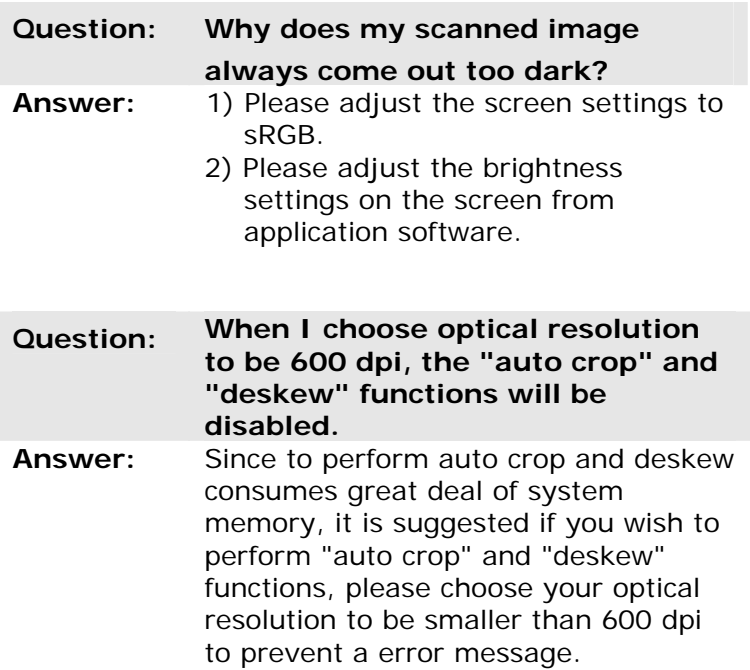

# **8.3 Technical Service**

Before contacting Avision, please prepare the following information by referring to Section 4.14, The Information Tab:

- Scanner serial & revision number (located on the bottom of the scanner);
- Hardware configuration (e.g., your host CPU type, RAM size, free disk space, display card, interface card);
- The name and version of your scanning software application;
- The version of your scanner driver.

Please call us at:

#### **Headquarter**

**Avision Inc.** 

No. 20, Creation Road I, Science-Based Industrial Park, Hsinchu 300, Taiwan, ROC TEL: +886 (3) 578-2388 FAX: +886 (3) 577-7017 E-MAIL: service@avision.com.tw Web Site: http://www.avision.com.tw

#### **US and Canada Area**

**Avision Labs, Inc.**  6815 Mowry Ave., Newark CA 94560, USA TEL: +1 (510) 739-2369 FAX: +1 (510) 739-6060 E-MAIL: support@avision-labs.com Web Site: http://www.avision.com

# **China Area Hongcai Technology Limited**

7A,No.1010, Kaixuan Road, Shanghai 200052 P.R.C. TEL **:**+86-21-62816680 FAX **:**+86-21-62818856 E-MAIL **:**sales@avision.net.cn Web Site:http://www.avision.com.cn

#### **Europe Area**

#### **Avision Europe GmbH**

Bischofstr. 101 D-47809 Krefeld Germany TEL: +49-2151-56981-40  $FAX: +49-2151-56981-42$ E-MAIL: info@avision-europe.com Web Site: http://www.avision.de

# **Espaço Brasil**

#### **Avision Brasil Ltda.**

Avenida Jabaquara, 2958 - Cj. 75 - Mirandópolis – CEP: 04046-500 - São Paulo, Brasil  $TFI: +55-11-2737-6062$ E-MAIL: suporte@avisionbrasil.com.br Web Site: http://www.avisionbrasil.com.br

# **9. Specifications**

**All specifications are subject to change without notice.** For the most up-to-date and detailed specifications, please refer to our web site at http://www.avision.com

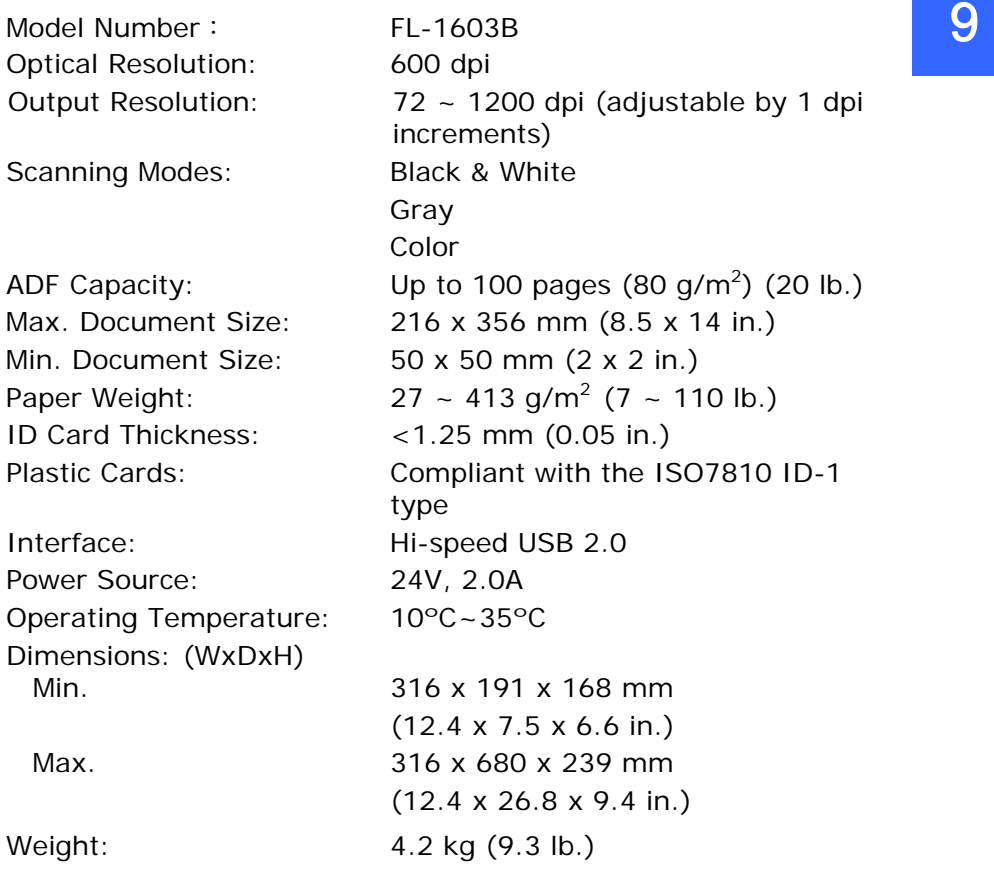